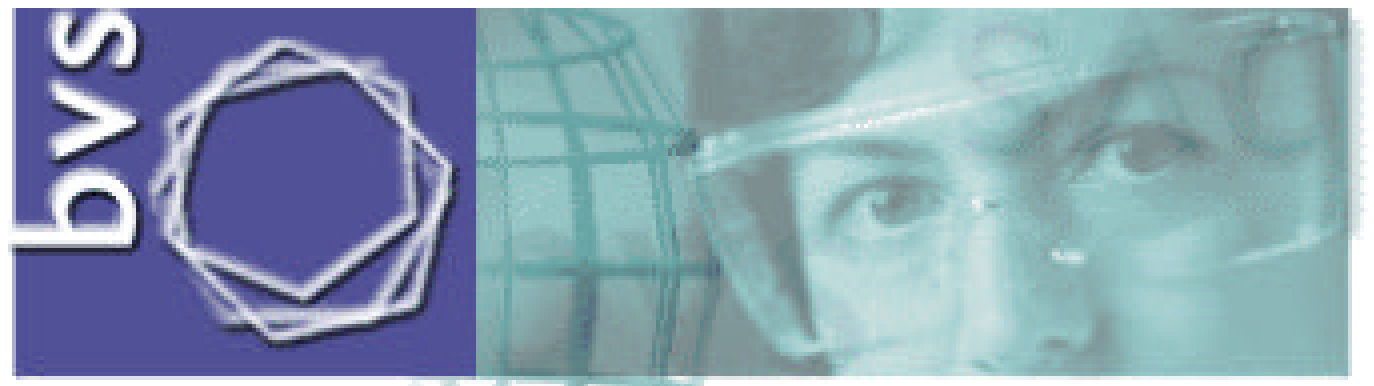

# biblioteca virtual em saúde

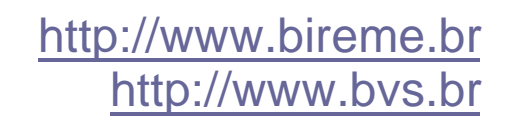

## **Biblioteca Virtual em Saúde**

## **Tutorial de Pesquisa Bibliográfica**

**BIREME/OPAS/OMS 2004**

## **SUMÁRIO**

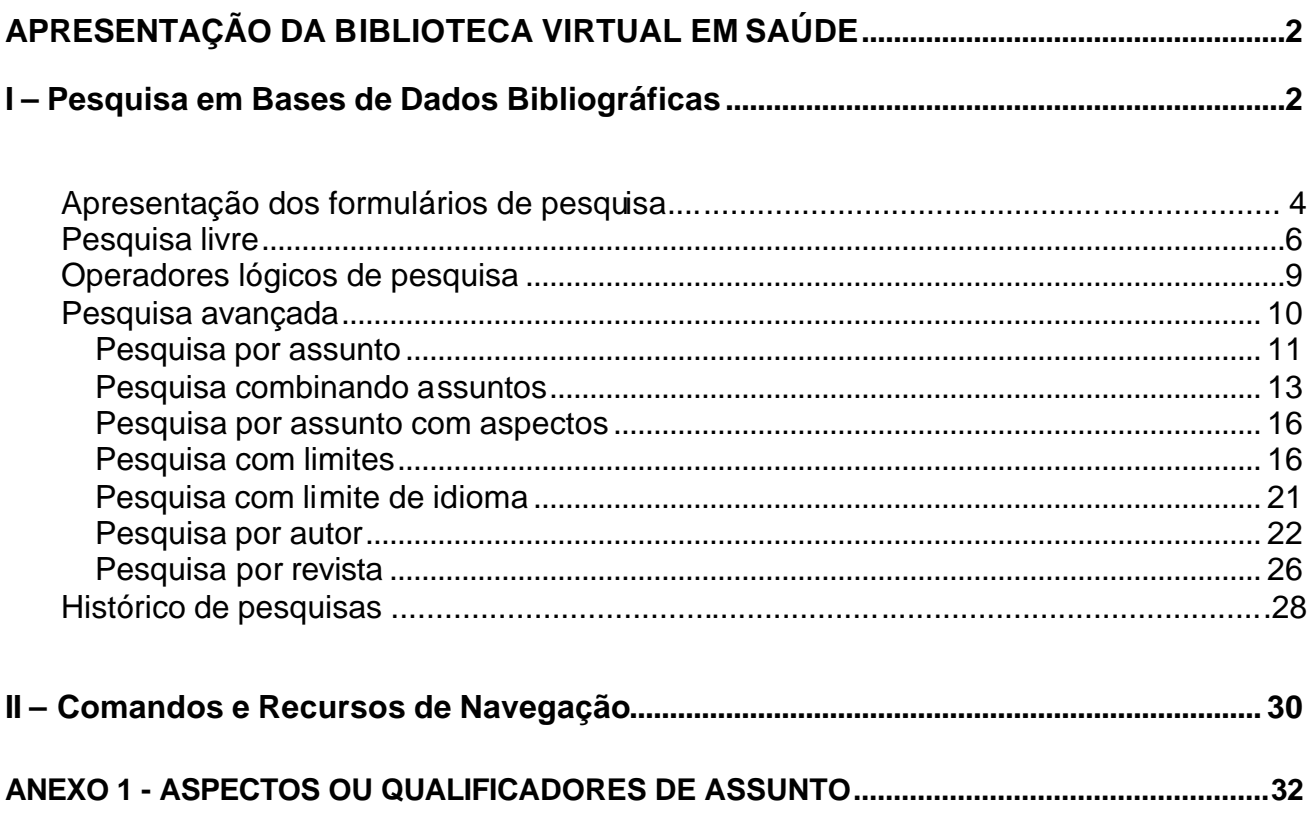

 $\overline{a}$ 

## **Biblioteca Virtual em Saúde**

### **http://www.bireme.br http://www.bvs.br**

A **Biblioteca Virtual em Saúde - BVS** é um *site* composto por fontes de informação em ciências da saúde para atender às necessidades de informação técnico-científica de profissionais e estudantes da área.

**As fontes de Informação da BVS estão organizadas da seguinte forma:**

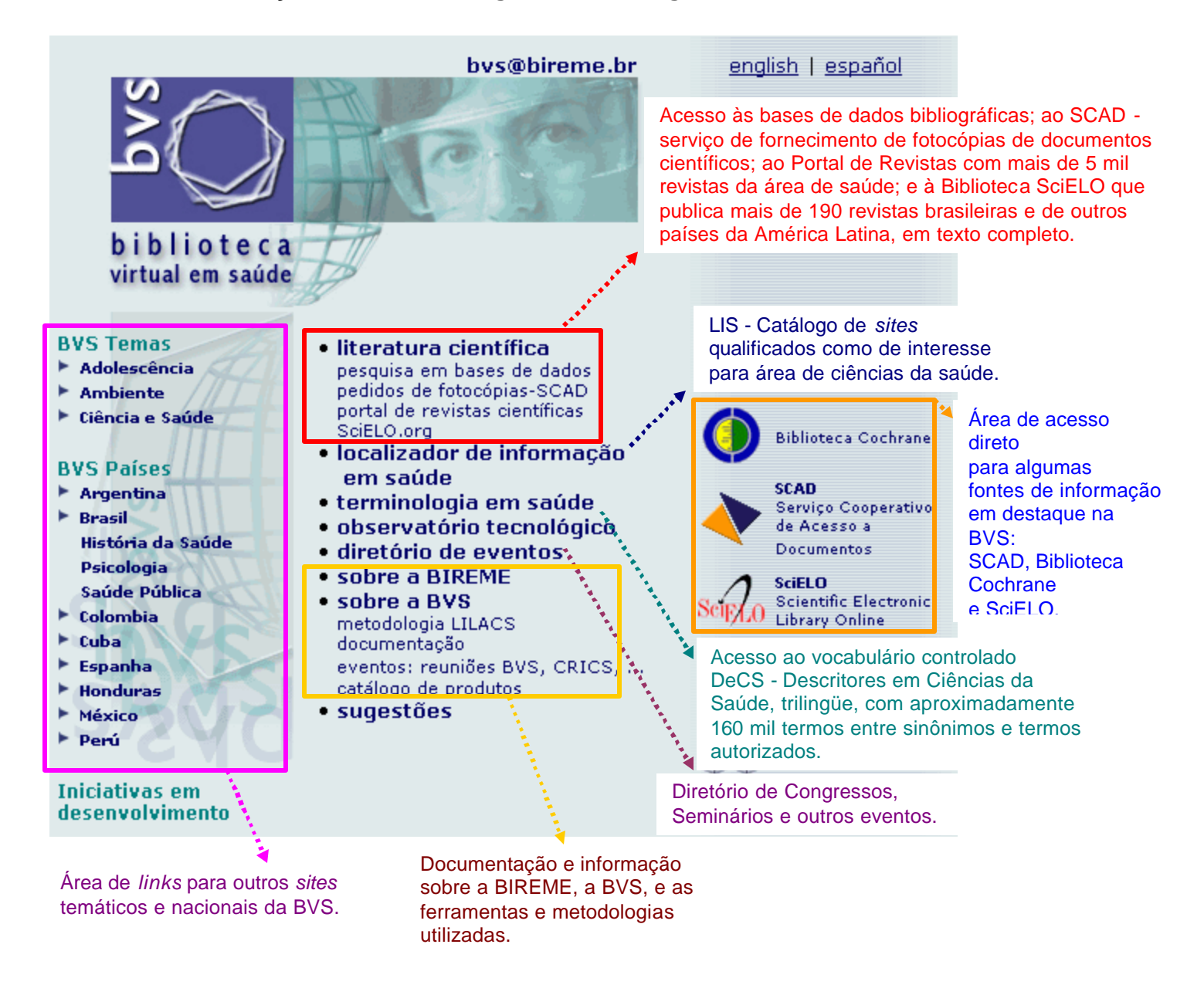

### **I – Pesquisa em Bases de Dados Bibliográficas**

*"As bases de dados bibliográficas têm como conteúdo referências de artigos e documentos científicos, com ou sem resumo".* 

Na BVS, a pesquisa bibliográfica em bases de dados está disponível a partir da opção "*literatura científica*" ou "*pesquisa em bases de dados*". Ao entrar nesta opção, será apresentado um portal composto pela lista das bases de dados disponíveis para consulta, por uma área de pesquisa simultânea e por uma área de destaques.

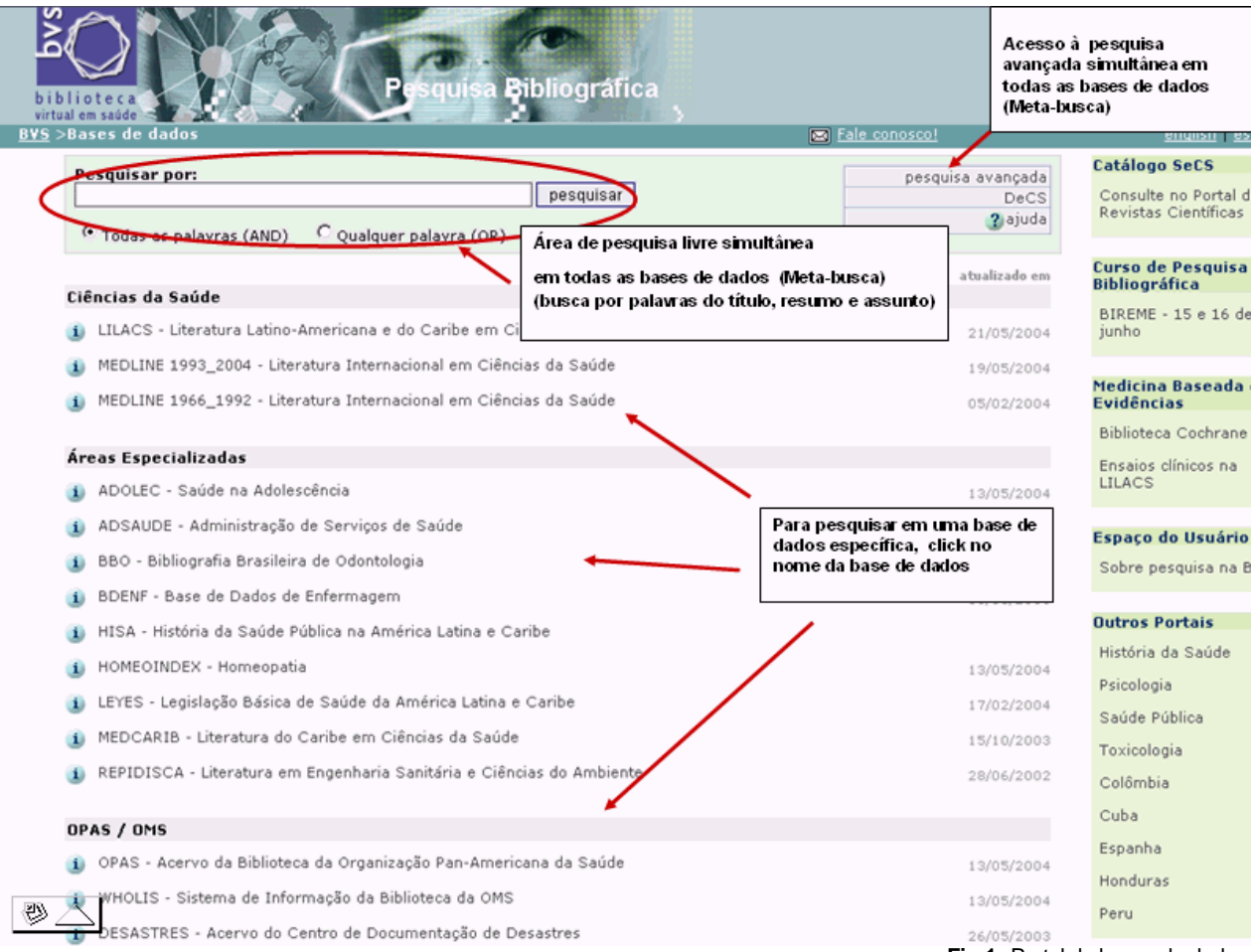

**Fig 1-** Portal de bases de dados

Clicando no ícone <sup>1</sup> temos informação sobre cada uma das bases de dados deste Portal.

Para pesquisar nestas bases de dados temos dois caminhos, que na verdade são as interfaces de pesquisa:

**Pesquisa Simultânea** - **Interface meta-iAH** (ou meta-busca) - permite realizar uma pesquisa em todas as bases de dados ao mesmo tempo, mas o resultado é apresentado separadamente. Esta é a interface que está disponível ao entrar no Portal de Bases de Dados.

**Pesquisa Individual - Interface iAH -** pesquisa em uma base de dados específica. Para entrar nesta interface, você precisa escolher uma das bases de dados listadas (clicando no nome). Em qualquer uma das bases de dados a interface (o jeito de pesquisar) será semelhante. Sabendo pesquisar em uma base de dados você saberá pesquisar em qualquer outra.

Estas duas modalidades de interface oferecem uma forma simples (**pesquisa livre**) e uma forma avançada (**pesquisa avançada**) de pesquisar.

Ambas interfaces possuem formulários de pesquisa. Estes formulários funcionam como um talão de pedidos, cujo preenchimento e uso adequados vão repercutir diretamente no que será recuperado nas bases de dados.

#### **Apresentação dos formulários de pesquisa da interface iAH**

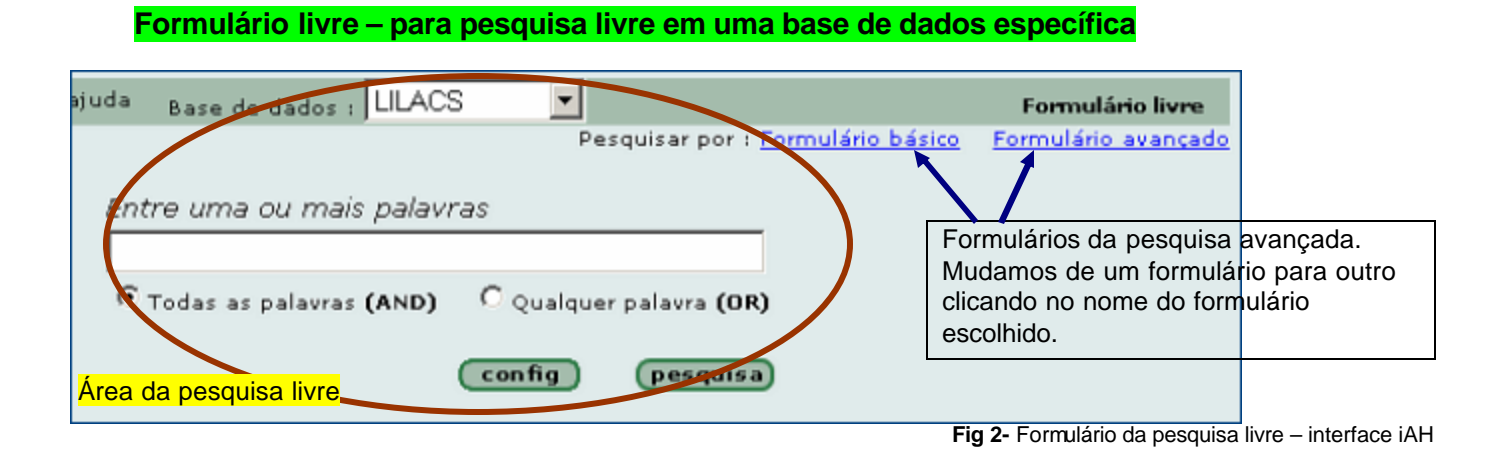

#### **Formulário básico – para pesquisa avançada em uma base de dados específica**

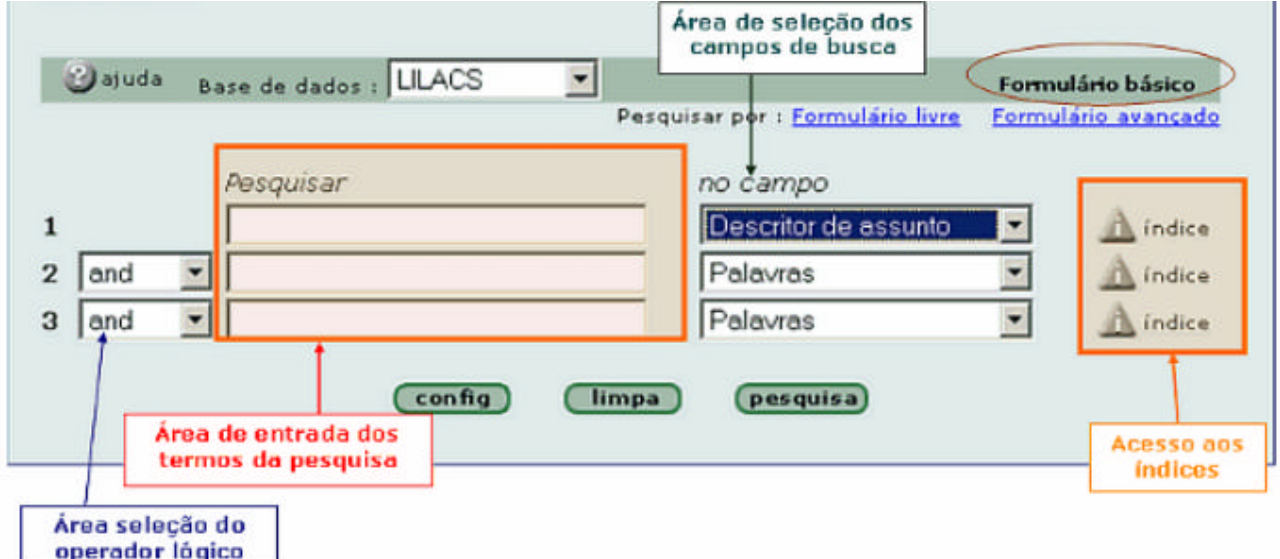

**Fig 3** – formulário da pesquisa avançada – interface iAH

O formulário avançado é semelhante ao formulário básico que está sendo mostrado na figura 3, tem exatamente os mesmos recursos e forma de pesquisar. O que diferencia é a quantidade de campos de busca disponíveis. Para mudar de um formulário para outro, basta clicar no nome do formulário (destacado em azul).

#### **Apresentação dos formulários de pesquisa da interface meta-iAH**

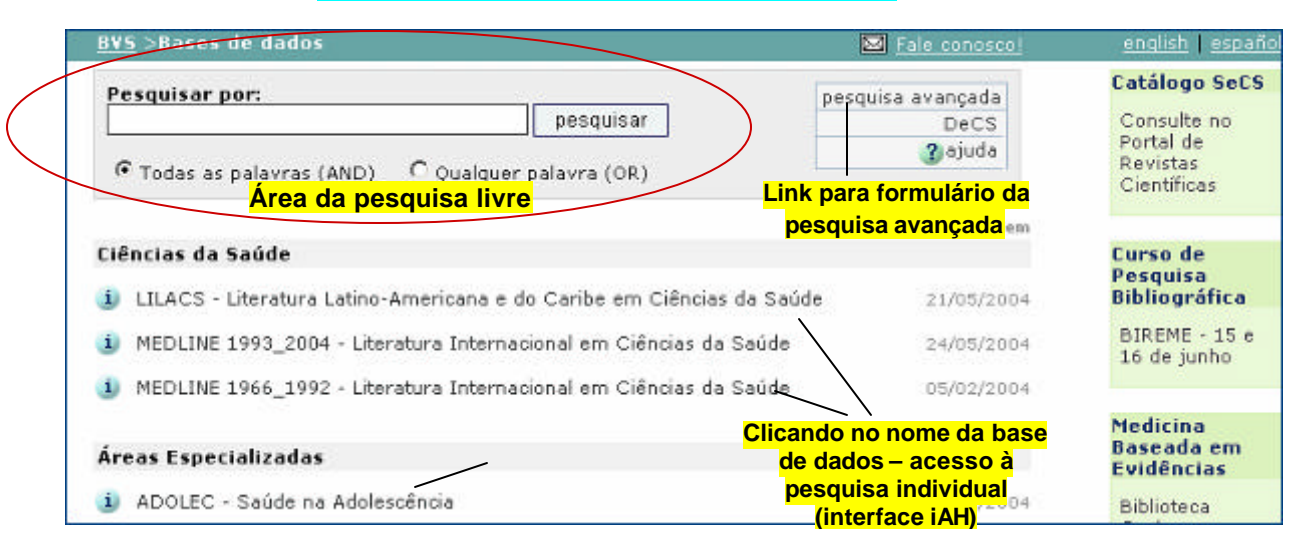

#### **Formulário de pesquisa livre - simultânea**

**Fig 4** – pesquisa livre – interface meta-iAH

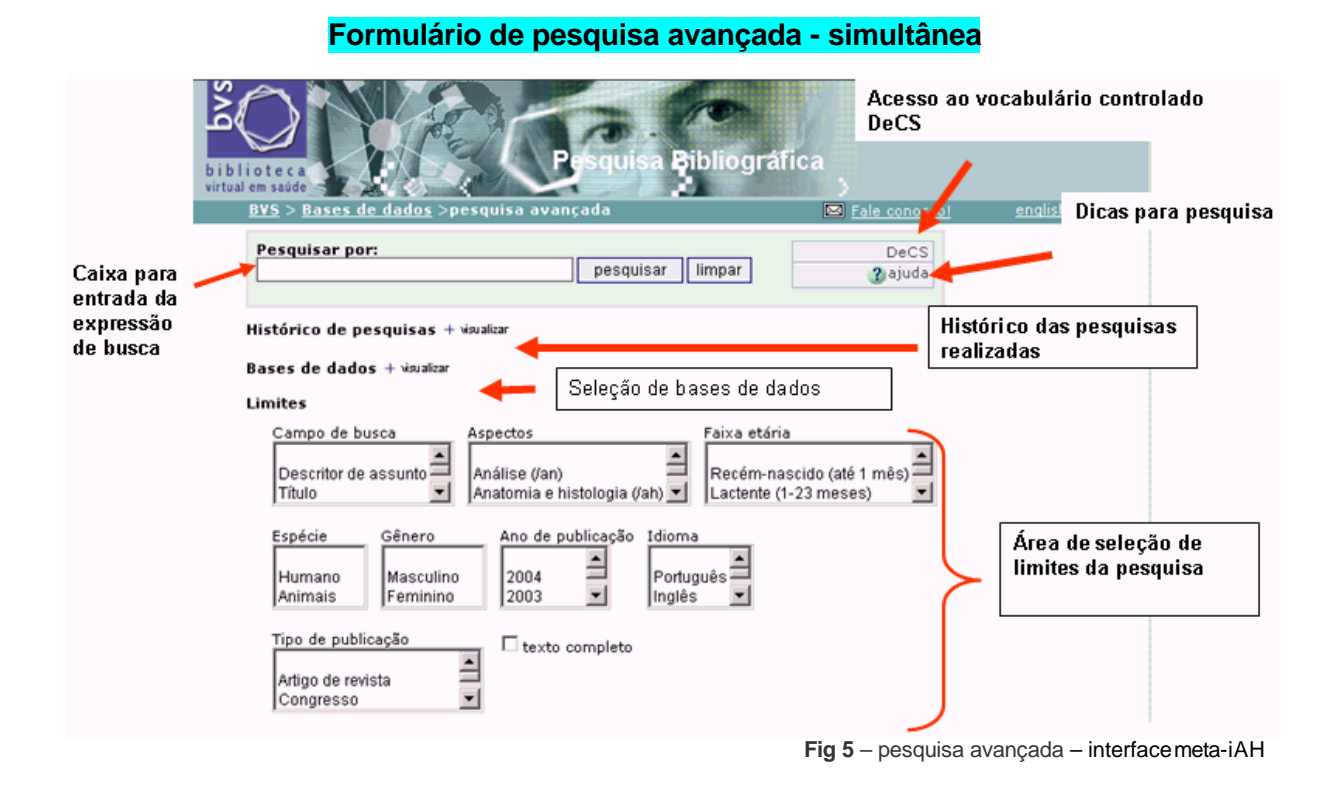

Estes formulários de pesquisa são diferentes, mas há algumas semelhanças. Os principais recursos e dicas de pesquisa estão explicados neste tutorial.

#### **Pesquisa Livre**

A **Pesquisa livre** é executada a partir de palavras digitadas na caixa de pesquisa, que são buscadas nos títulos, nos resumos e nos descritores que representam o assunto dos artigos e documentos incluídos nas bases de dados.

Podemos realizar a **pesquisa livre** tanto na interface meta-iAH (pesquisa simultânea) quanto na interface iAH (pesquisa individual, em base de dados específica).

A forma de pesquisar e o processo de recuperação são idênticos nas duas interfaces. A única diferença está na quantidade de bases pesquisadas. Sendo assim, vale a pena optar pela pesquisa livre simultânea, que inclui todas as bases de dados e você escolhe o resultado que quiser ver, base por base de dados.

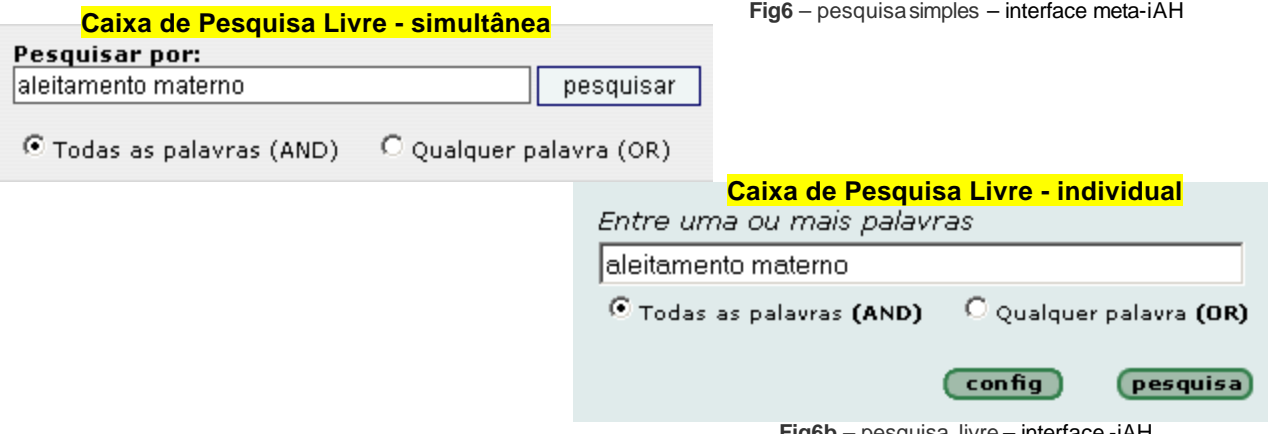

Na pesquisa livre, devemos identificar as palavras **significativas** para representar o assunto que estamos buscando. Digite uma ou mais palavras na caixa de pesquisa, separadas por um espaço único. Antes de mandar processar a pesquisa, confirme a forma de combinar estas palavras: **todas as palavras** ou **qualquer palavra**.

**Todas as palavras** – representa um **AND,** faz a relação de intersecção das palavras, recuperando documentos que contenham obrigatoriamente todas as palavras digitadas na caixa de pesquisa, seja nos seus títulos, resumos ou descritores de assunto. Esta é a opção que estará automaticamente selecionada.

**Qualquer palavra** – representa um **OR,** faz a relação de união das palavras, recuperando documentos que contenham uma e/ou outra das palavras digitadas na caixa de pesquisa, seja nos seus títulos, resumos ou descritores de assunto.

#### **Dicas**

- Use apenas um espaço entre cada uma das palavras digitadas na caixa de pesquisa;

- O símbolo **\$** pode ser usado para truncar palavras ou radical. É um coringa que quando usado após um pedaço da palavra recupera todas as suas variáveis. Exemplo *Epidemiol\$* recupera as palavras: epidemiologia, epidemiología, epidemiology, epidemiológico, epidemiológicos, epidemiologic*,* etc. - Ignore os elementos de ligação: artigos, preposições, verbos e outras palavras não significativas para representar o assunto que está sendo buscado;

- Desconsidere maiúsculas e acentos;

- Evite palavras no plural. Use o recurso **\$**, para incluir a mesma palavra no singular e plural.

**Fig6b** – pesquisa livre – interface -iAH

#### **E sobre o idioma das palavras na pesquisa livre? Devemos pesquisar em inglês, português?**

Como já foi mencionado, a pesquisa livre é executada por palavras que são buscadas nos títulos, nos resumos ou nos descritores que representam os assuntos dos artigos e documentos incluídos nas bases de dados. Isto nos leva a algumas considerações importantes:

- ? Nos artigos incluídos na base de dados **MEDLINE**, na MEDCARIB e nas bases da OPAS e OMS temos:
	- a maioria dos títulos dos artigos ou documentos em inglês;
	- para todos os títulos em idiomas diferentes do inglês se agrega o título traduzido para o inglês;
	- a maioria dos resumos está em inglês (no MEDLINE todos estão em inglês); e
	- os termos (descritores) que representam o assunto estão em português.

Podemos concluir que a grande maioria de palavras extraídas destas bases de dados está em inglês.

 $\leq$  E o que acontece na base de dados **LILACS** e demais bases de dados especializadas? Tem diferenca?

Sim, há diferença, embora as palavras sejam buscadas nos mesmos campos: nos títulos, nos resumos e nos termos de assunto. Vejamos:

- a maioria dos títulos dos artigos ou documentos está em espanhol ou português;
- para todos os títulos em idiomas diferentes do inglês se agrega o título traduzido para o inglês;
- o idioma do resumo acompanha o idioma do artigo ou documento, sendo que a maioria está em português ou espanhol; e
- os termos (descritores) que representam o assunto estão em português.

Para estas bases, há uma predominância de palavras em português e espanhol.

**Resumindo:** Juntando palavras extraídas de referências de artigos de todas as bases de dados disponíveis, temos uma miscelânea de palavras de diferentes idiomas.

Portanto, na pesquisa livre, podemos:

- Ter um bom resultado se pesquisamos em INGLÊS;

- Se pesquisamos com palavras em PORTUGUÊS pode ter ou não um resultado satisfatório, pois fica dependente da existência da palavra buscada nos títulos de artigos publicados em português (que são pouquíssimos no MEDLINE e muitos na LILACS). O mesmo acontece com palavras em outros idiomas, como espanhol, francês, etc;

- Por outro lado, se a palavra em PORTUGUÊS coincide com um descritor de assunto, o resultado será muito satisfatório em todas as bases de dados.

Não há como indicar um único idioma para a pesquisa livre. Mas com PORTUGUÊS e INGLÊS podemos ter melhores resultados na recuperação.

Estas recomendações são válidas seja na modalidade de pesquisa simultânea ou na pesquisa individual em uma base de dados específica.

#### **Exemplos de Pesquisa Livre**

**Lembrando:** considere as palavras significativas para representar o assunto buscado; pense nas variações das palavras (por exemplo, em idiomas diferentes) e a forma de pesquisa livre em todas as bases de dados ou em uma base de dados específica é semelhante.

#### ? *Os efeitos do alumínio em pessoas com a doença de Alzheimer*

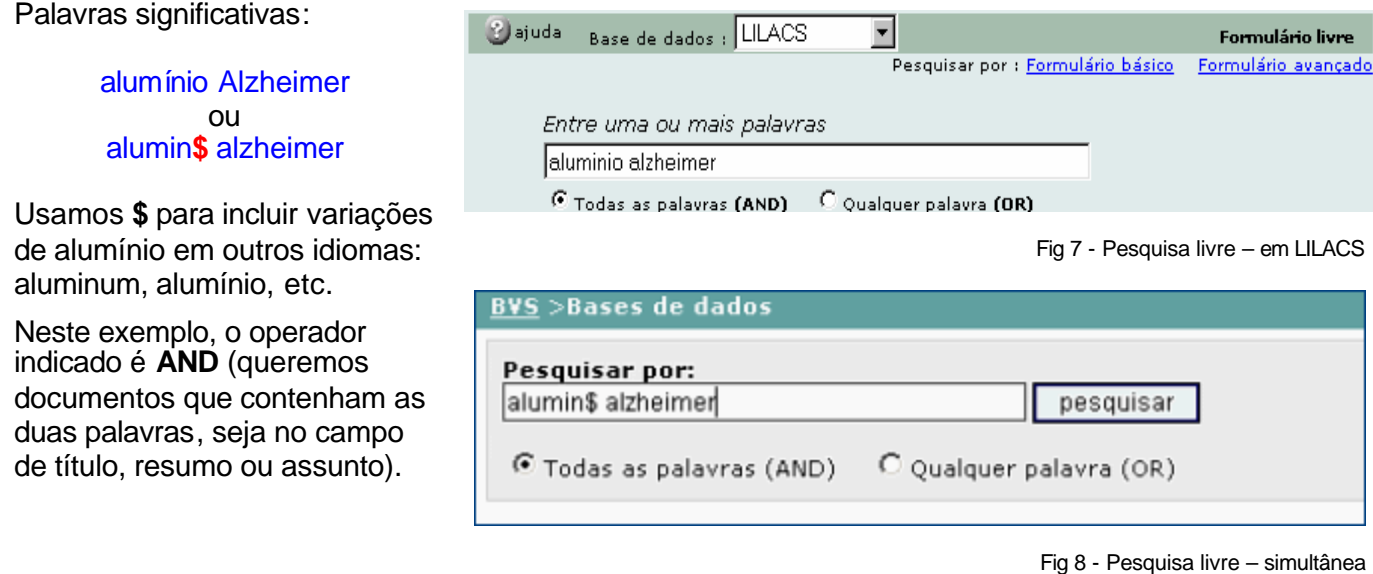

#### ? *Medidas de controle do herpes simples*

Palavras significativas:

Centrou herpes simplex ou control**\$** herpes simples ou ainda control**\$** herpes simple**\$**

Com estas formas variadas de representar as palavras, estamos ampliando a recuperação considerando bases de dados com predominância do inglês, mas também em português e até espanhol.

Neste exemplo, o operador indicado também é **AND** (todas as palavras).

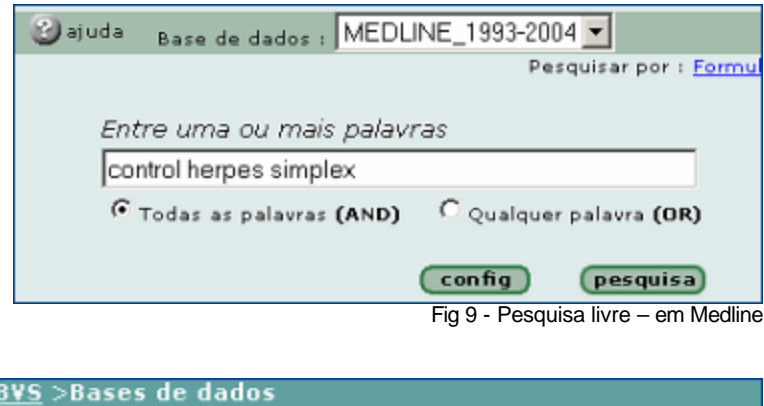

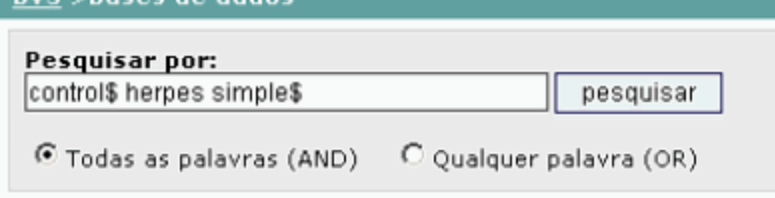

Fig 10 - Pesquisa livre – simultânea

#### **Operadores lógicos de pesquisa**

Os operadores lógicos de pesquisa ou operadores lógicos booleanos são usados para relacionar termos ou palavras em uma expressão de pesquisa. Combina dois ou mais assuntos, nomes ou palavras, de um ou mais campos de busca.

Os operadores booleanos utilizados na maioria das fontes de informação são:

**AND** - **OR** - **AND NOT**

**AND** Intersecção - usado para **relacionar** termos/palavras/nomes.

Exemplo: *Eclampsia* **AND** *Hipertensão*

Serão recuperados documentos que têm as duas palavras ocorrendo simultaneamente no(s) campo(s) para onde a pesquisa estiver sendo direcionada. (representado pelo círculo menor na figura).

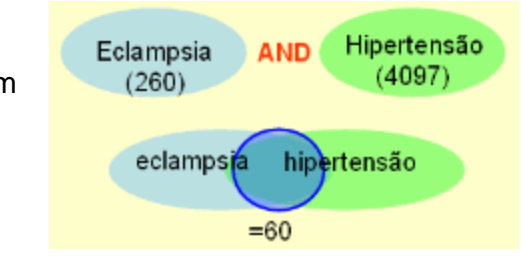

**OR** União - usado para **somar** palavras/termos/nomes.

Exemplo: *Eclampsia* **OR** *Hipertensão*

Serão recuperados documentos que têm uma e/ou outra das palavras no(s) campo(s) para onde a pesquisa estiver sendo direcionada.

Observe que é eliminada a duplicidade de artigos, aqueles que têm as duas palavras.

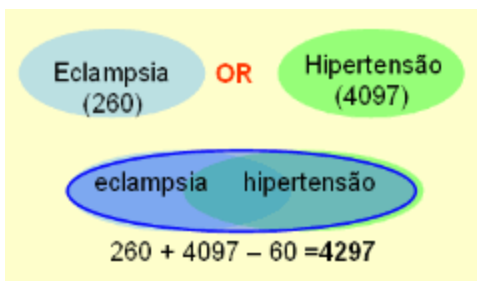

#### **AND NOT** Exclusão - usado para **excluir** palavras/termos.

Exemplo*: Eclampsia* **AND NOT** *Hipertensão*

Serão recuperados documentos que incluem a primeira palavra, excluindo documentos que contenham a segunda palavra no(s) campo(s) para onde a pesquisa estiver sendo direcionada. (representado pela área listada na figura)

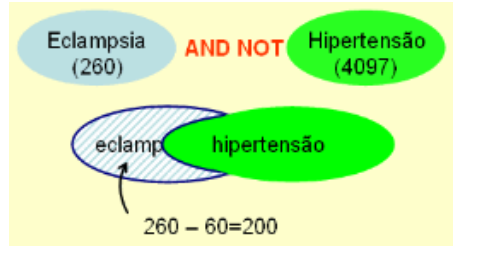

#### **Importante:**

- A ordem dos termos/palavras na pesquisa com o operador **OR** ou **AND**, não altera o resultado.

- Usando o operador **AND NOT** a ordem altera o resultado:

*Eclampsia* **and not** *hipertensão* **é diferente de** *hipertensão* **and not** *eclampsia*

- O uso de **mais de um operador** em uma mesma expressão de pesquisa pode ter o resultado alterado de acordo com a ordem das palavras/termos. Exemplo:

#### *hipertensão AND eclampsia OR pre-eclampsia*

Serão buscados documentos que contenham a palavra *hipertensão* e *eclampsia*, mais os documentos que contenham a palavra *pré-eclampsia* sem necessariamente associar com a palavra *hipertensão*.

A ordem correta é:

#### *eclampsia OR pre-eclampsia AND hipertensão*

Assim, serão buscado primeiramente a soma de documentos com as palavras *eclampsia* ou *preeclampsia*, e depois feita a relação com a palavra hipertensão.

O uso de parênteses estabelece a ordem desejada para o processo da pesquisa:

#### *hipertensão AND (eclampsia OR pre-eclampsia***)**

Neste caso, será feita a relação de hipertensão com a soma resultante de eclampsia e pré-eclampsia.

#### **Pesquisa Avançada**

Pesquisa avançada oferece mais recursos e permite direcionar a busca para campos de dados específicos, o que pode garantir um melhor resultado na recuperação dos documentos.

A pesquisa avançada nos permite buscar por assunto, associar limites de aspectos, faixa etária, gênero, idioma, tipo de publicação, e ainda buscar por autores, por revista, por ano de publicação, etc. Possibilita ainda a construção de uma expressão de pesquisa relacionando mais de um campo de busca, o uso de índices de ajuda e todos os operadores lógicos booleanos ao mesmo tempo, se necessário.

Portanto, é a forma de pesquisa que oferece mais recursos. Esta modalidade de pesquisa está disponível tanto na interface iAH de pesquisa em uma base de dados específica, como na interface meta-iAH de pesquisa simultânea. Mas são diferentes quanto à forma de elaboração das estratégias de busca.

Na pesquisa simultânea, para entrar na pesquisa avançada, clique na opção "pesquisa avançada" – como mostrado na figura 2.

Na pesquisa em base de dados específica, escolha a base de dados (clicando no nome da base), e troque para o formulário básico ou avançado (clicando no nome do formulário) - como mostrado na figura 4.

#### **Pesquisa por assunto**

Uma pesquisa por assunto pode ser feita através do campo de dados chamado **Descritor de assunto (MH)**, na modalidade de busca avançada, seja na interface meta-iAH ou iAH**.** 

Este campo contém termos que representam o assunto do artigo/documento, conhecidos também como palavras-chave, unitermos ou termos MeSH/DeCS.

O vocabulário DeCS (Descritores em Ciências da Saúde) é a ferramenta utilizada para a indexação dos assuntos dos documentos registrados nas bases de dados, é uma tradução ampliada do vocabulário MeSH (Medical Subject Headings), e trilingüe (português, espanhol e inglês). O DeCS pode ser consultado no item **"***terminologia em saúde***"**, a partir da página principal da BVS. (http://decs.bvs.br)

O DeCS está inserido no índice do campo **Descritor de assunto**, o que nos permite que a expressão de pesquisa por assunto seja em **português**, mesmo consultando uma base de dados internacional como é a MEDLINE.

#### **Nota:**

Em uma pesquisa por assunto com descritores em português, não significa dizer que os artigos que serão recuperados estão publicados em **português**. Serão buscados artigos sobre o assunto, independente do idioma dos seus textos.

A forma de pesquisar por assunto, na interface iAH de pesquisa individual, é exatamente igual seja qual for a base de dados escolhida.

Mas, entre a pesquisa simultânea (meta-iAH) e a individual (iAH) há diferença na forma de buscar por assunto.

Os exemplos a seguir mostram como pesquisar por assunto nas duas interfaces.

#### **Dica:**

- Em uma pesquisa por assunto a grande questão é saber qual é o descritor que representa o assunto buscado.

- Na pesquisa individual, em uma base de dados específica, a melhor opção é consultar o índice, sempre! E na pesquisa simultânea identifique previamente o descritor autorizado consultando o vocabulário DeCS.

#### **Exemplos de pesquisa por assunto**

? *Medidas de controle de doenças transmissíveis*

#### **Na interface iAH – em uma base de dados específica**

**Passo 1** Após selecionar a base de dados de pesquisa, mude do formulário livre para o formulário básico (como mostrado na figura 4). Já no formulário básico, selecione o campo de busca "descritor de assunto", NÃO DIGITE NADA NO FORMULÁRIO e clique na imagem international inha correspondente ao campo de busca selecionado.

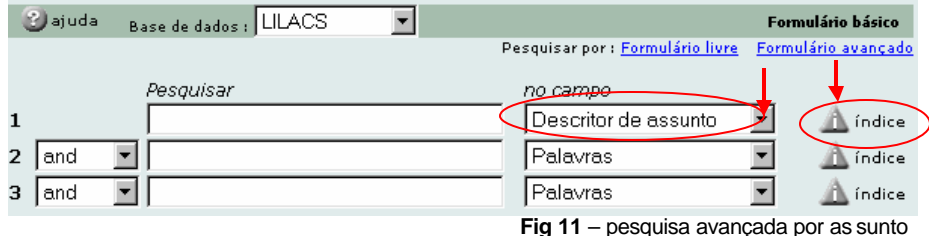

 $\approx$  Não digite nada

- $\mathscr{L}$  Selecione o campo **Descritor de assunto**
- $\mathscr{L}$  Clique no ícone <índice>

A expressão de busca deve ser montada a partir da primeira linha disponível no formulário. O índice é um recurso fundamental para localização do descritor de assunto que representará o assunto que estamos buscando.

**Passo 2** O índice deste campo é extenso, sendo necessário digitar uma palavra ou parte de uma palavra para abrir o índice próximo do descritor que está sendo buscado.

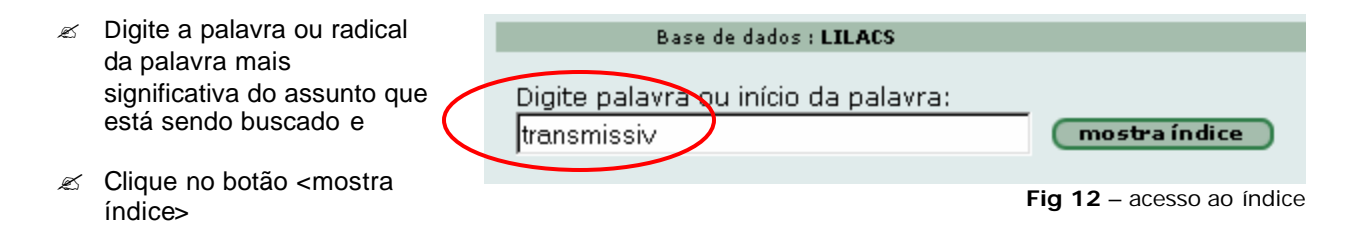

**Passo 3** A partir do índice, localize e selecione (com um clique) o descritor apropriado para representar o assunto que está sendo buscado.

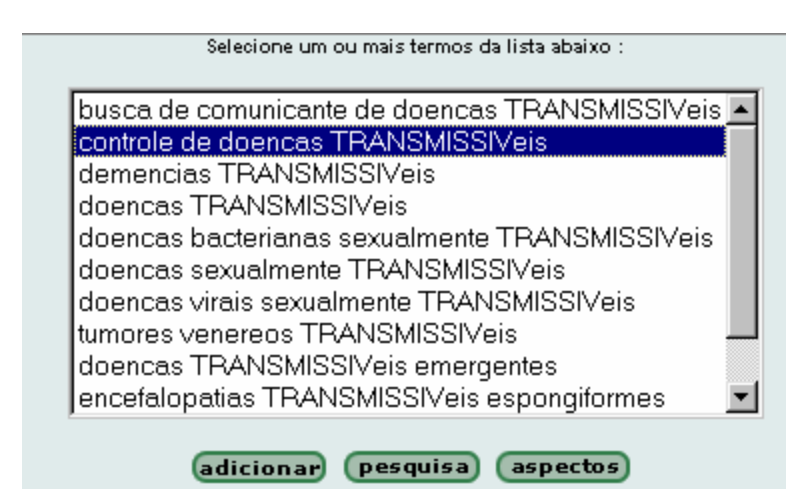

 $\mathscr{\mathscr{E}}$  Clique no descritor para selecionar

 $\mathscr{L}$  Para executar a busca a partir do descritor selecionado, clique no botão <pesquisa>.

**Nota:** para selecionar mais de um descritor do índice, mantenha pressionada a tecla **Ctrl** ao clicar.

**Fig 13** – índice de assunto

Neste exemplo, o descritor identificado foi "*controle de doenças transmissíveis*".

O botão **de cigante deverá ser usado quando a expressão de pesquisa não estiver pronta**, ou seja, quando necessário relacionar o descritor selecionado com um outro descritor de assunto ou com dado de um outro campo de busca (por exemplo: idioma, autor, etc).

O botão **aspectos** poderá ser usado para ver os aspectos possíveis de serem combinados com o descritor de descritor de assunto selecionado, como está explicado mais adiante neste tutorial.

#### **Na interface de pesquisa simultânea (meta-iAH)**

A partir da página de entrada do Portal de Pesquisa Bibliográfica, passe para a modalidade de pesquisa avançada (como mostrado na figura 2). Aqui não temos o índice, será necessário consultar o DeCS. Uma vez identificado o descritor de assunto, que no caso é CONTROLE DE DOENÇAS TRANSMISSÍVEIS, digite o descritor na caixa de pesquisa, selecione o campo de busca "descritor de assunto" e mande pesquisar.

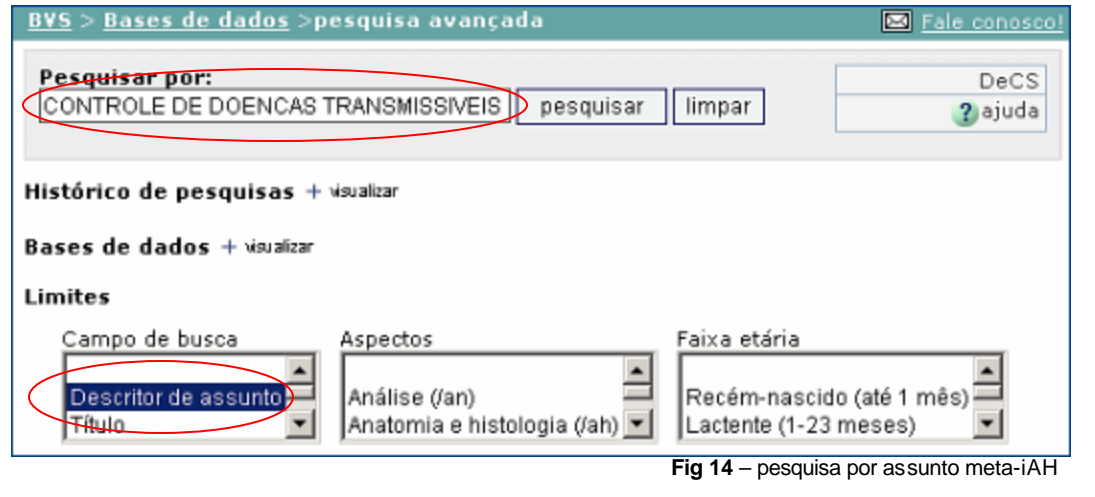

#### **Exemplo de pesquisa combinando assuntos**

? *Medidas de controle de qualidade dos equipamentos utilizados para diagnóstico*

É importante identificar cada assunto. No exemplo temos dois: controle de qualidade e equipamentos para diagnóstico. Iniciamos pelo mais importante.

#### **Na interface iAH – em uma base de dados específica**

**Passo 1** Seguir o mesmo processo já mostrado no exemplo anterior. Inicie por: *equipamentos para diagnóstico*. Lembrar: para acessar o índice não digite nada no formulário, pois vamos buscar no próprio índice. Selecione o campo de busca **Descritor de assunto** e clique na imagem .

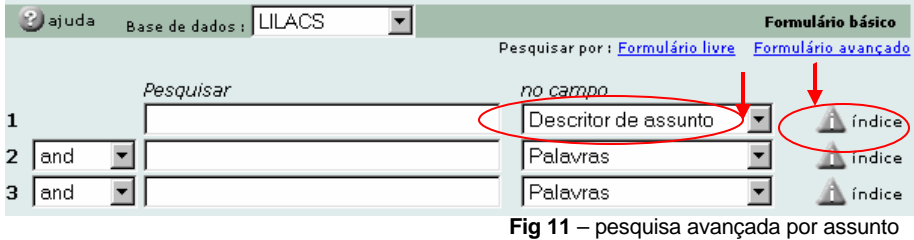

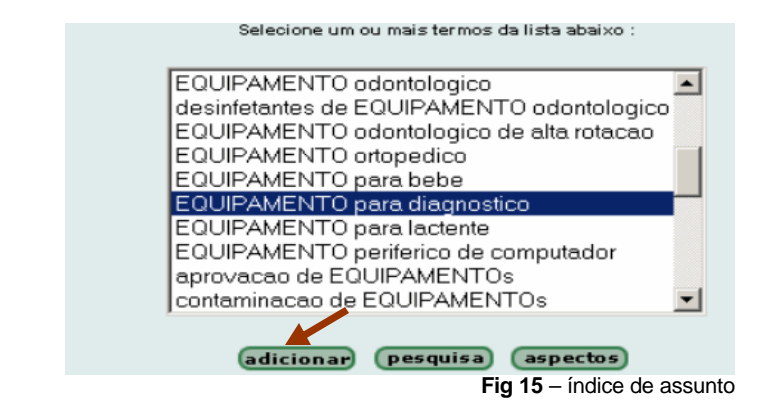

A partir do índice, localize e selecione o descritor adequado para representar o primeiro assunto buscado. Clique no botão <adicionar> para transferir o descritor selecionado para o formulário de pesquisa.

A pesquisa não está pronta para ser finalizada neste momento, pois ainda é necessário relacionar o descritor selecionado com um segundo assunto, no caso, *controle de qualidade*.

**Passo 2** De volta ao formulário, vamos repetir o processo anterior na segunda linha. Então, passe para a segunda linha, não digite, selecione o campo de busca **Descritor de assunto** e clique na imagem findice, também da linha 2.

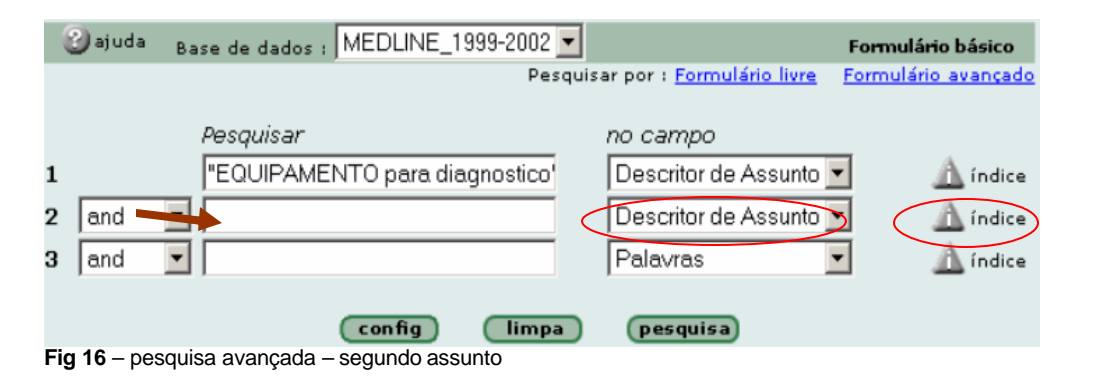

Novamente, para acessar o índice, digite uma palavra significativa do segundo assunto "*medidas de controle de qualidade*", no caso *qualidade* é a palavra mais indicada.

Digite palavra ou início da palavra: mostra índice lqualidade

**Fig 17** – acesso ao índice de assunto

Selecione um ou mais termos da lista abaixo :

Localize e selecione o descritor referente ao segundo assunto, da mesma forma como foi mostrado no passo anterior. Clique no botão <adicionar> para transferir o descritor selecionado para o formulário de pesquisa que está sendo montado.

administracao permanente de QUALIDADE controle de QUALIDADE gerencia permanente de QUALIDADE indicadores de QUALIDADE QUALIDADE da voz QUALIDADE de produtos para o consumidor QUALIDADE de vida impacto da doenca na QUALIDADE de vida QUALIDADE do ar em ambientes fechados  $\mathbf{r}$ QUALIDADE dos anos de vida padronizados **adicionar** (pesquisa) (aspectos)

Uma vez identificados os dois assuntos, a expressão de pesquisa está montada no formulário. Veja que entre uma linha e outra vamos usar o operador lógico **AND**, porque é preciso relacionar um assunto com o outro. Para executar a busca, clique no botão <pesquisa>.

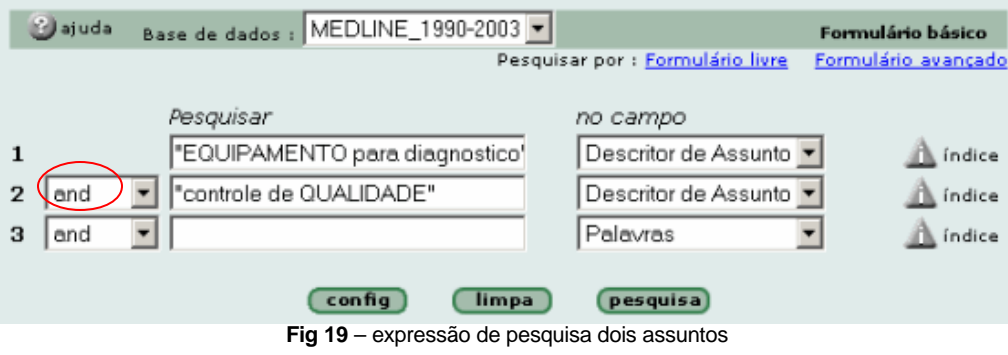

#### **Nota:**

- Os termos selecionados a partir do índice são transferidos para o formulário entre aspas, entretanto, as aspas *não são obrigatórias* quando os termos forem digitados diretamente no formulário. - O operador lógico AND é o que está automaticamente selecionado entre as linhas do formulário. Sendo necessário, selecione outro operador: OR ou AND NOT.

#### **Na interface de pesquisa simultânea (meta-iAH)**

A partir da modalidade de pesquisa avançada, você pode consultar o DeCS para identificar os descritores de assunto. Os descritores são exatamente os mesmos para todas as bases de dados. Aproveitando o exemplo mostrado, os descritores já estão identificados: equipamento para diagnóstico e controle de qualidade.

Digite no formulário os dois descritores, selecione o campo de busca "**descritor de assunto**" e mande pesquisar.

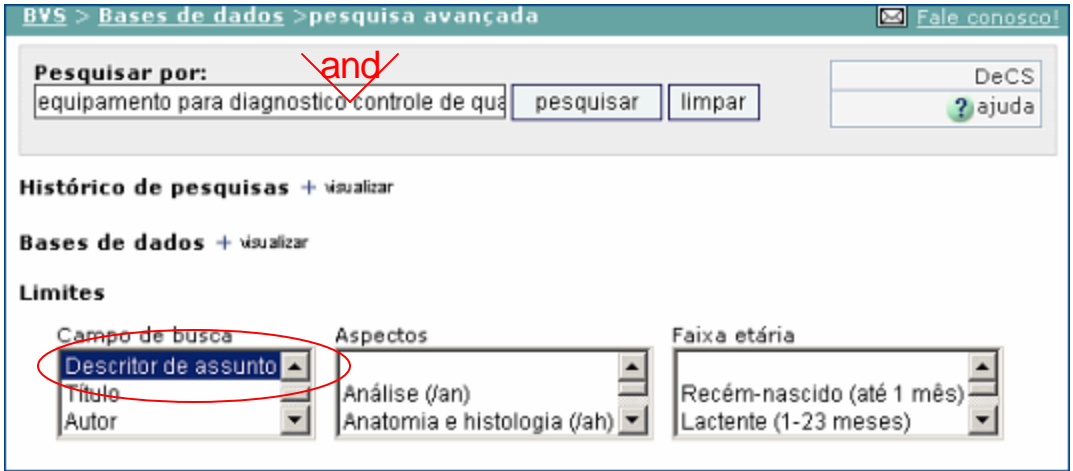

 **Fig 20** – expressão de pesquisa dois assuntos – meta-iAH

**Nota:** Não é necessário digitar o **AND** entre um descritor e outro. O AND será automaticamente considerado, quando não digitado. Se necessário usar o operador OR ou AND NOT, precisa ser digitado na linha de pesquisa entre os termos. Não confunda: o AND funciona assim somente na pesquisa avançada do meta-iAH.

#### **Pesquisa por assunto com aspectos**

A todo descritor de assunto pode-se acrescentar um **qualificador** ou **aspecto**. Estes aspectos representam o enfoque dado no documento referente a determinado assunto.

Existem vários **aspectos** que podem ser combinados ao assunto, de acordo com a categoria do descritor de assunto. Por exemplo, com um descritor da categoria de doenças é possível agregar o **aspecto** *terapia*, porque a doença pode ser tratada. Por outro lado, se o descritor é da categoria drogas, como aspirina, não é possível agregar o **aspecto** *terapia* e sim outros, como *efeitos adversos* ou *uso terapêutico* etc.

O **aspecto** é representado por duas letras precedidas por uma barra ( **/** ). Tanto pode ser agregado ao descritor de assunto quanto pesquisado separadamente. Por exemplo:

*aspirina/tu* – representa o aspecto *uso terapêutico* da aspirina e esta é a forma correta de pesquisa para *qualificar* o assunto principal **e não**: *aspirina AND uso terapêutico.*

*Tratamento cirúrgico de neoplasias mamárias* - a expressão correta de pesquisa é: *neoplasias mamarias/SU* **e não** *neoplasias mamarias AND cirurgia*

*Medidas preventivas da malária* - a expressão correta de pesquisa é: *malaria/PC* **e não** *malaria AND prevenção e controle*

É possível pesquisar somente o aspecto sem associar a um descritor. Neste caso, digitamos na caixa de pesquisa o código de duas letras que representa o aspecto, precedidas por uma barra.

**/AE** – serão recuperados documentos que têm o aspecto efeito adverso associado a algum descritor de assunto.

Na pesquisa simultânea (meta-iAH) temos os aspectos mais usados disponíveis para seleção em uma caixa de limites. Na pesquisa individual (iAH), os aspectos que podem ser associados a um descritor de assunto está inserido no índice do campo descritor de assunto. Os próximos exemplos mostrarão como usar este recurso.

**Drogas Doenças** TO – toxicidade PD – farmacologia AE – efeitos adversos TU – uso terapêutico AD – administração e dosagem TH – terapia, tratamento DT - quimioterapia (tratamento com drogas) SU - tratamento cirúrgico DH - dietoterapia DI – diagnóstico UL - ultrasonografia CO - complicações PC - prevenção e controle EP - epidemiologia, incidência, ocorrência TM – transmissão ET – etiologia (causa)

Lista de alguns aspectos para doenças e drogas:

É importante destacar que, ao buscar o **aspecto** *tratamento*, devemos considerar os diferentes tipos de tratamento, por exemplo: *tratamento com drogas*, *tratamento cirúrgico*, etc. Usamos /*TH* quando não especificado o tipo de tratamento. O mesmo vale para *diagnóstico*.

Veja **lista completa dos aspectos/qualificadores no anexo 1** deste tutorial.

#### **Exemplos de pesquisa com aspectos e assuntos**

#### ? *Métodos do controle para doenças transmissíveis*

Devemos usar o recurso do índice para identificar o descritor que representa o assunto e os possíveis aspectos. Só é possível chegar à lista de **aspectos** a partir do índice do campo de busca **Descritor de assunto**.

A partir do passo 3 mostrado no item **pesquisa por assunto**, figura 13, a partir da seleção do descritor *controle de doenças transmissíveis*, o botão **espectos** mostra os aspectos que podem ser combinados e agregados ao descritor que foi selecionado.

| Selecione um ou mais termos da lista abaixo :                                                                                                    |                                                                                                    |
|----------------------------------------------------------------------------------------------------|----------------------------------------------------------------------------------------------------|
| CONTROLE DE DOENCAS TRANSMISSIVEIS                                                                                                    | Clique para selecionar o                                                                                      |
| CONTROLE DE DOENCAS TRANSMISSIVEIS/aspecto não definido                                                                                                    | aspecto correspondente, no                                                                                    |
| CONTROLE DE DOENCAS TRANSMISSIVEIS/economia                                                                                                    | caso do exemplo: métodos                                                                                      |
| CONTROLE DE DOENCAS TRANSMISSIVEIS/epidemiologia                                                                                                    | Neste exemplo, também                                                                                         |
| CONTROLE DE DOENCAS TRANSMISSIVEIS/história                                                                                                    | poderia ser selecionado                                                                                       |
| CONTROLE DE DOENCAS TRANSMISSIVEIS/instrumentação                                                                                                    | aspecto prevenção &                                                                                           |
| CONTROLE DE DOENCAS TRANSMISSIVEIS/legisl. & jurisprudência.                                                                                                    | controle.                                                                                                    |
| CONTROLE DE DOENCAS TRANSMISSIVEIS/métodos<br>CONTROLE DE DOENCAS TRANSMISSIVEIS/organiz. & administração<br>CONTROLE DE DOENCAS TRANSMISSIVEIS/prevenção & controle<br>pesquisa<br>adicionar | <b>Nota:</b> Para selecionar mais<br>de um item do índice,<br>mantenha pressionada a<br>tecla Ctrl ao clicar. |

**Fig 21** – índice de assunto com aspectos

Esta mesma busca pode ser feita na interface meta-iAH, em todas as bases de dados. Ao entrar na página principal de pesquisa bibliográfica, mude para a pesquisa avançada.

Há duas opções:

Opção 1- Digitar o descritor de assunto, selecionar o campo de busca "descritor de assunto" e selecionar o aspecto a partir da caixa de limites aspectos, como mostrado na figura abaixo; ou Opção 2 - Digitar o descritor de assunto já acompanhado do aspecto. Não esqueça de selecionar o campo de busca "descritor de assunto". Exemplo: *controle de doencas transmissiveis/mt*

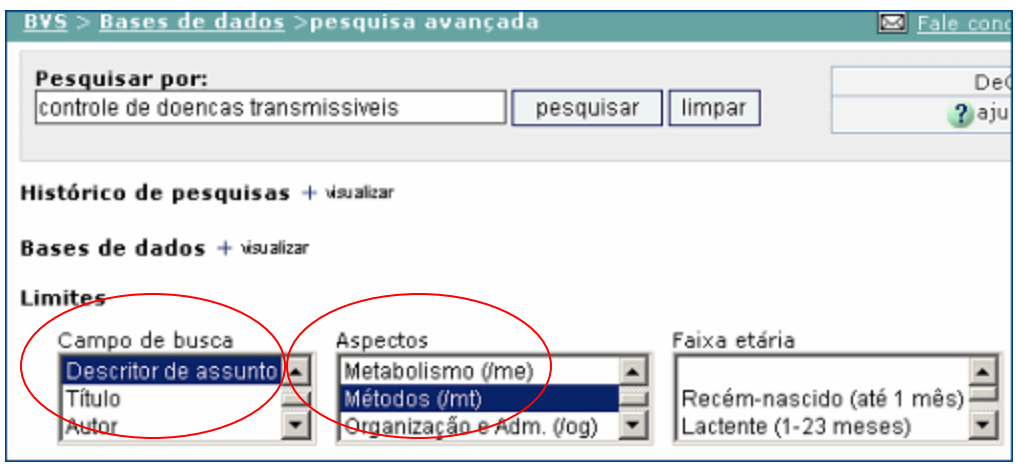

**Fig 22** – pesquisa assunto com aspecto selecionado – meta-iAH

**Nota:** se necessário, mais de um aspecto pode ser selecionado. Use a tecla CTRL junto com o clique para selecionar opções alternadas na lista.

Veja que na lista de aspectos não estão todos os aspectos representados. Nesta lista estão somente os aspectos mais comumente utilizados nas pesquisas. Mas isto não impede que você use um aspecto não incluído. Basta digitá-lo entre aspas " " logo após o descritor de assunto. Exemplo: aspecto congênito da hepatite A – **"HEPATITE/CN"**

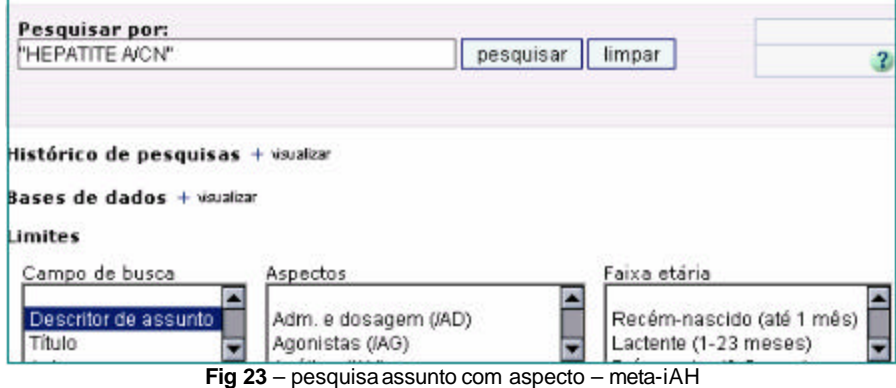

A lista completa dos aspectos está no anexo 1 deste tutorial.

#### **Pesquisa com Limites**

Uma pesquisa pode ser limitada a um grupo de faixa etária, gênero (masculino ou feminino), espécie (humano, animal, bovinos, cobaias, coelhos, etc) e tipo de estudo (estudo comparativo, in vitro, etc).

Na interface de pesquisa individual (iAH) estes limites estão agrupados na campo de busca chamado **Limites (CT)**. A partir do índice do campo você tem acesso a todos os limites disponíveis.

Na interface de pesquisa simultânea (meta-iAH) estes limites estão distribuídos por: faixa etária, gênero e espécie.

Com relação a idade, é muito importante observar as faixas etárias de cada grupo.

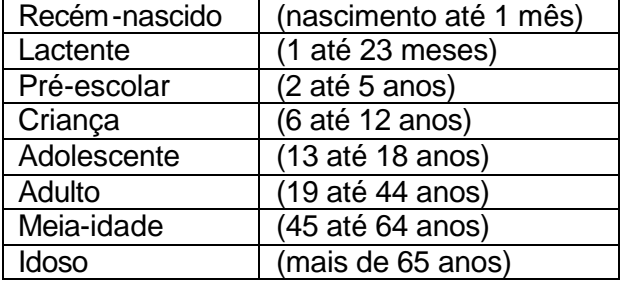

**Nota:** Não confunda o descritor que representa a especialidade do profissional, que trata determinado grupo etário, para restringir a pesquisa à este grupo. Por exemplo, existe o descritor de assunto **Geriatria**, que é a especialidade que trata de doenças do idoso, e existe o limite de assunto **Humano Idoso**. São coisas diferentes, embora estejam relacionadas. A pesquisa por assunto restrita a uma faixa etária deve ser elaborada com o **Limite** de assunto que representa a faixa etária e não com a especialidade médica que trata o grupo.

Por exemplo: *Tratamento de diabetes melitus em idosas* (mulheres)

*diabetes melitus/th* **AND** *humano feminino, idoso* (descritor de assunto) (limite de assunto)

**e não**: diabetes melitus/th AND geriatria (descritor de assunto) (descritor de assunto)

#### **Exemplo de pesquisa com assunto e limites**

? *Diagnóstico da síndrome alcoólica fetal em adultos*

Identifique o assunto principal: *síndrome alcóolica fetal*. O **diagnóstico** é aspecto e **adultos** é um limite de faixa etária.

#### **Na pesquisa individual – interface iAH**

Para pesquisar o assunto principal, trabalhe com o campo **descritor de assunto**, seguindo os passos já explicados nos exemplos anteriores (selecione o campo de busca descritor de assunto, abra índice, selecione o(s) termo(s) do índice, acesse a lista de aspectos que podem ser associados ao descritor e adicione no formulário).

Na segunda linha do formulário, ou na próxima linha livre, vamos buscar o limite de faixa etária. NÃO DIGITE NADA NA LINHA, selecione o campo de busca LIMITES e acesse o índice.

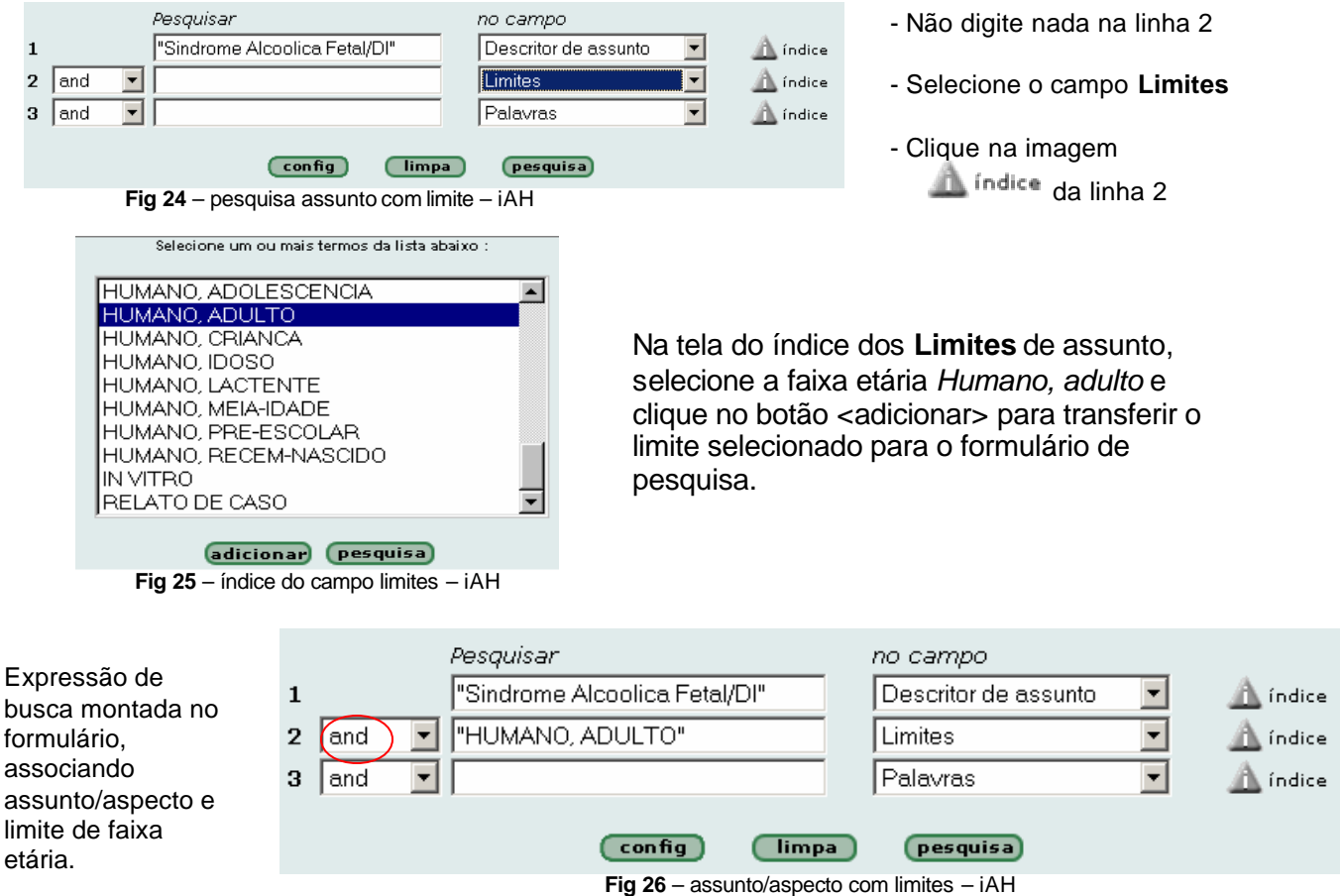

Tutorial de pesquisa bibliográfica na BVS – junho/2004 19

Entre uma linha e outra deixamos a opção de operador lógico **AND** para associar o conteúdo das duas linhas.

#### **Na pesquisa simultânea – interface meta-iAH**

Para processar a mesma pesquisa do exemplo anterior, agora na interface de pesquisa simultânea, digitamos o descritor de assunto associando o aspecto, acrescidos de aspas **" "**, selecionamos o campo de pesquisa "**descritor de assunto**" (que indica onde o que foi digitado deve ser buscado), e para a faixa etária selecionamos o limite **adulto**. Também podemos selecionar a espécie Humano, mas não faz falta uma vez que a faixa etária já é para humanos. Veja na figura a seguir:

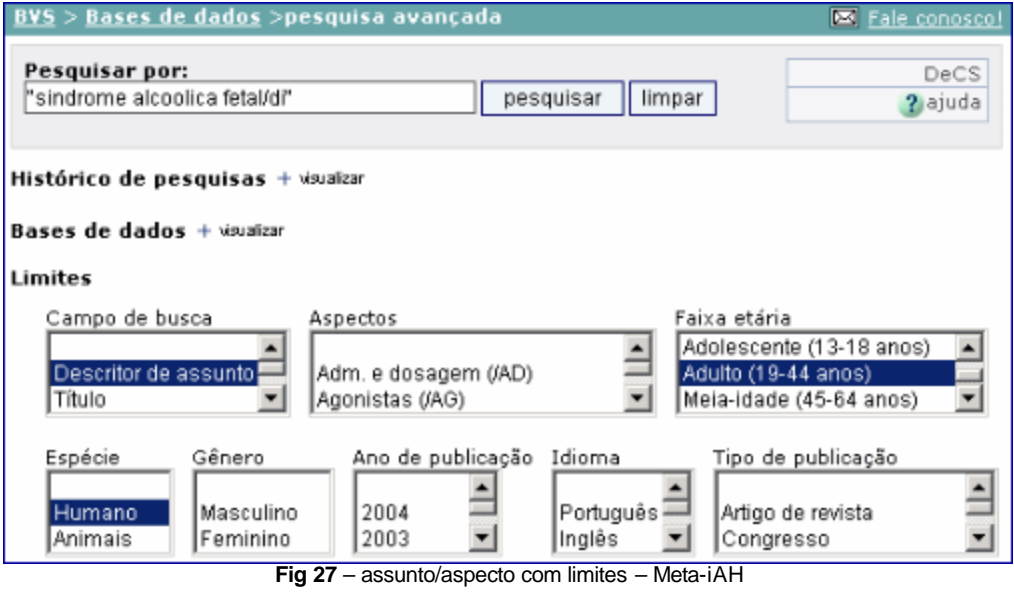

#### **Pesquisa com limite de idioma**

Além dos limites mostrados anteriormente, há também a possibilidade de condicionar a recuperação de artigos ou documentos ao idioma do texto. Este dado está registrado no campo de busca chamado **Idioma (LA)**.

Na pesquisa individual (interface iAH) este campo pode ser selecionado no formulário básico ou avançado. O índice do campo mostra todos os idiomas encontrados nos textos dos artigos e documentos incluídos na base de dados que estiver sendo pesquisada.

Por exemplo, no MEDLINE, vamos encontrar os idiomas comuns e outros como: japonês, grego, russo, etc. Já na LILACS, o número de idiomas diferentes será muito menor.

Na pesquisa simultânea (interface meta-iAH) parte do campo IDIOMA está representado em uma caixa na área de limites. Estão os idiomas mais comumente buscados.

#### **Exemplo de pesquisa limitando o idioma**

Aproveitando um exemplo já mostrado, com limite para os idiomas **português, inglês e espanhol**.

? *Medidas de controle de qualidade dos equipamentos utilizados para diagnóstico*

É importante iniciar pelo que é principal. No caso, pelo assunto representado por dois descritores: controle de qualidade e equipamentos para diagnóstico. Por último associamos os idiomas.

#### **Na pesquisa individual (interface iAH) – idioma**

Siga a partir do que está mostrado na figura 19 (página 15). No próxima linha livre do formulário, selecione o campo de busca **Idioma** e abra o índice sem digitar nada. A partir do índice, selecione os idiomas **espanhol**, **inglês** e **português**. Transfira para o formulário clicando no botão <adicionar>.

As figuras abaixo mostram o índice da LILACS e o do MEDLINE, para idioma. Observe que a quantidade de idiomas varia de base para base.

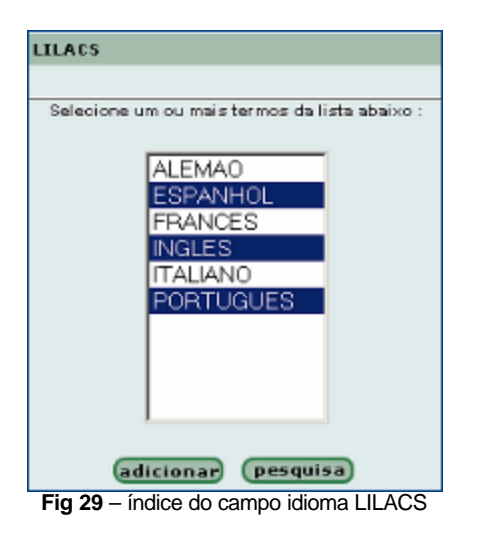

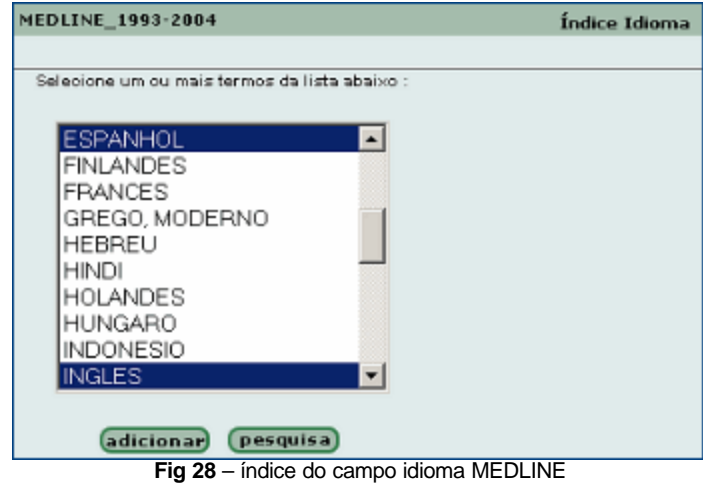

Veja o formulário montado com os dois assuntos e com os idiomas. A relação entre as linhas será feita com o operador lógico **AND**.

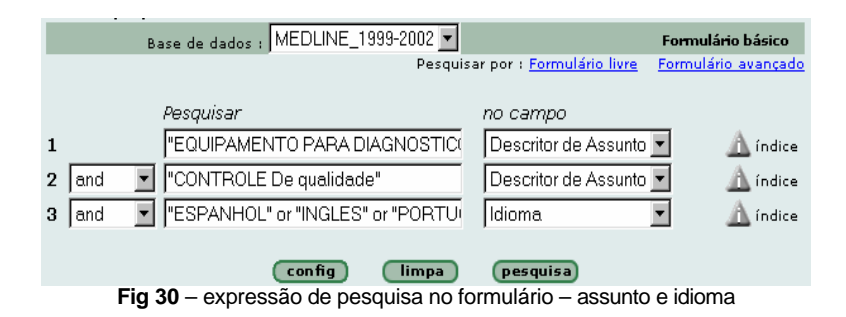

Note que entre um idioma e outro está indicado o operador **OR**, porque qualquer um dos três idiomas interessa. No caso de seleção de dois ou mais termos do índice, os termos são automaticamente transferidos para a linha do formulário com o operador **OR** entre eles, podendo ser alterado, se necessário.

#### **Pesquisa por Autor**

A pesquisa pelo nome de autor é processada no campo de busca chamado **Autor (AU)**, composto pelo sobrenome e nome ou sobrenome e iniciais dos nomes dos autores de todos os artigos/documentos registrados em cada uma das bases de dados bibliográficas da BVS.

Na base de dados **MEDLINE** os autores estão indicados no formato de **sobrenome e iniciais** do nome **sem ponto e sem separação por vírgula**.

Exemplo: *Jatene AD; Galvao Filho; Rumel D*

Na base de dados LILACS, os autores estão indicados no formato de **sobrenome e nomes**, **separados por vírgula**, como aparecem no artigo.

Exemplo: *Jatene, Adib Domingues*; *Galvao Filho, Silas*; *Rumel, Davi*

Os nomes dos autores nem sempre estão de forma padronizada. A base de dados considera a forma do nome como aparece no artigo ou documento publicado.

Veja as formas variadas do nome *Adib Jatene* no índice de autor das bases **MEDLINE** e **LILACS**:

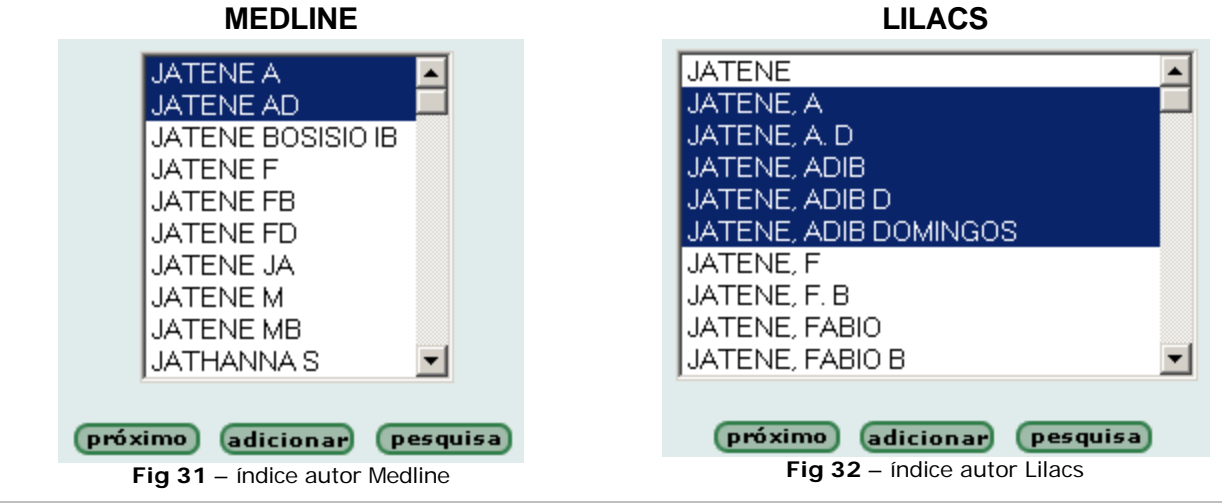

**Dica**:

Para facilitar a identificação correta do nome do autor e as variações encontradas, acesse o índice do campo **Autor** das bases de dados disponíveis ou as que forem de interesse para a pesquisa. Lembrando que o índice está disponível somente na interface iAH de pesquisa individual.

Na meta-pesquisa (meta-iAH) uma alternativa pode ser o recurso **\$** de truncamento de parte do nome ou sobrenome do autor. Por exemplo: **Davi Rumel**

*Rumel***\$ -** recupera as variações de nome com o radical de sobrenome *Rumel Rumel, Davi***\$ -** recupera as variações do nome *Davi*, que pode aparecer como *Davi* ou *Davi*d

#### **Exemplo de pesquisa por Autor**

? *Ensaios clínicos publicados pelo autor Álvaro Nagib Atallah*

Para este exemplo será necessário trabalhar com dois campos de busca: tipo de publicação e autor.

#### **Na pesquisa individual (interface iAH) – autor**

Selecione a base de dados de interesse, no caso a sugestão é a base MEDLINE e LILACS, mas as outras bases também podem ser pesquisadas.

Ao entrar na base de dados selecionada, passe para o formulário básico ou avançado de pesquisa.

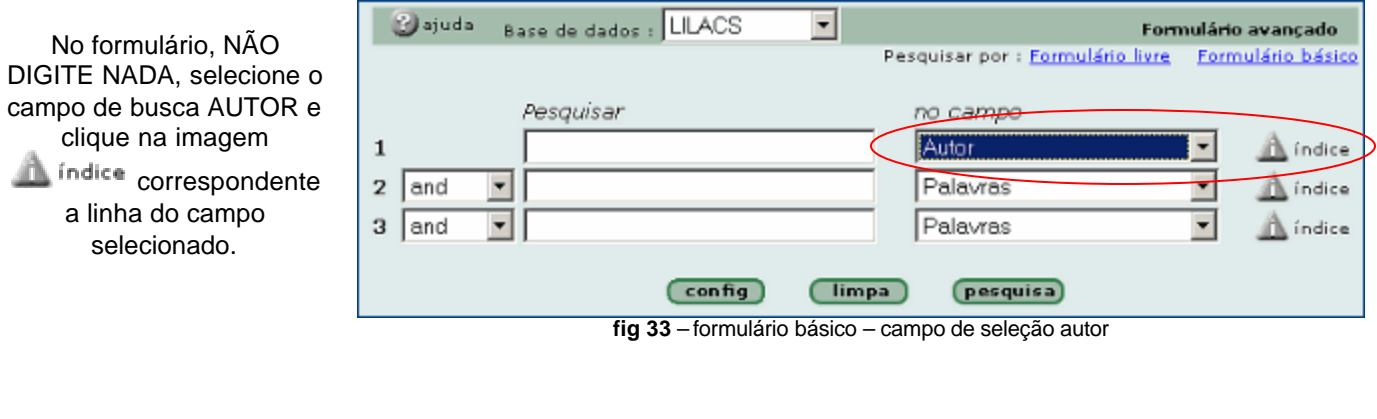

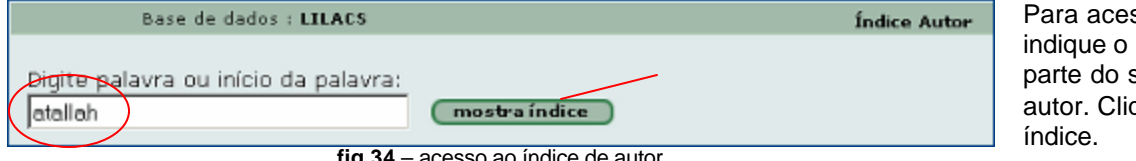

ssar o índice. sobrenome ou sobrenome do aue em mostra

Os dois passos acima mostrados são válidos seja qual for a base de dados selecionada para pesquisa. O que vai alterar é a forma como os dados do autor aparecerá em cada índice. A seguir estão as figuras que representam o índice da LILACS e do MEDLINE para o autor do exemplo: **Álvaro Nagib Atallah**.

Observe as formas variadas e até equivocadas como o nome do autor aparece nas suas publicações (veja imagem a seguir).

**fig 34** – acesso ao índice de autor

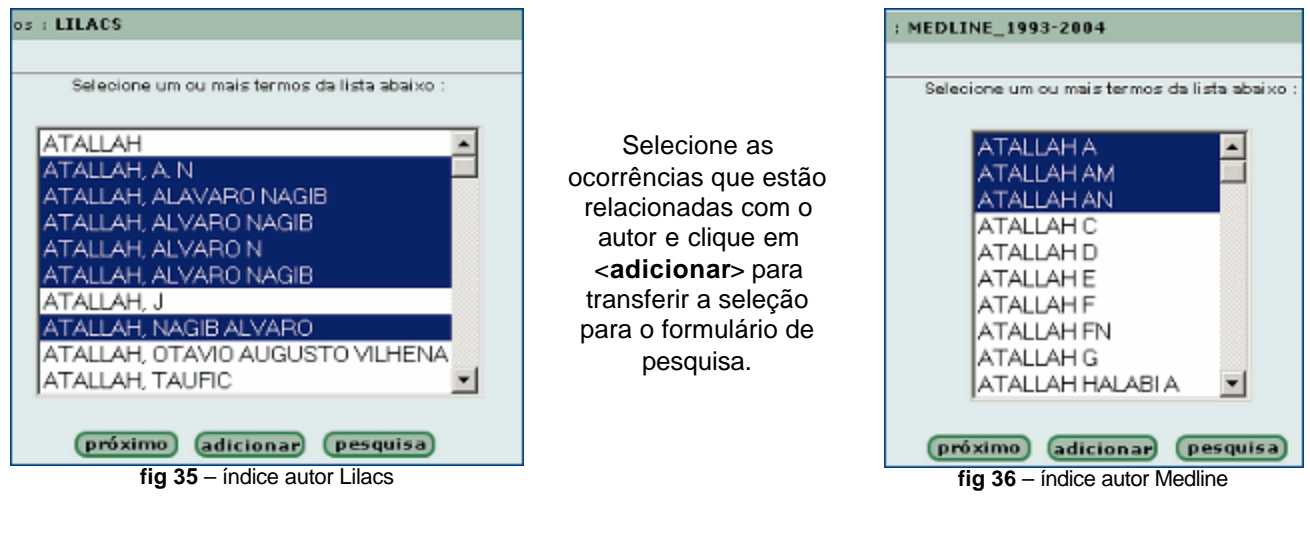

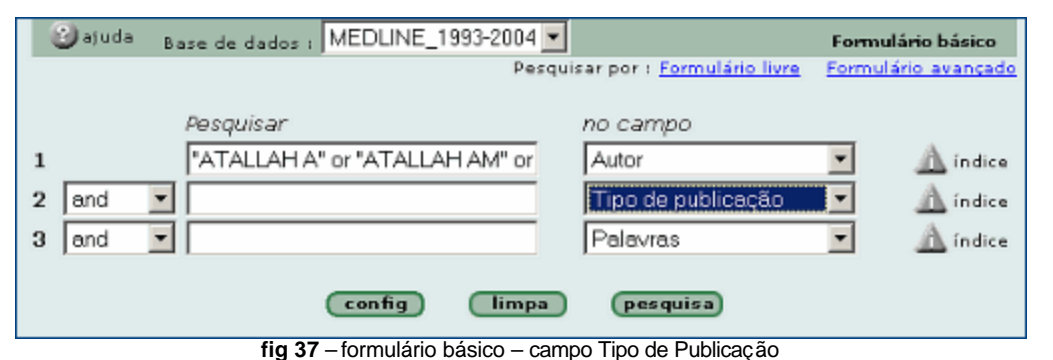

Passe para a segunda linha, selecione o campo de busca **tipo de publicação**, que é o campo onde vamos encontrar os ensaios clínicos. Novamente, o acesso ao índice é fundamental.

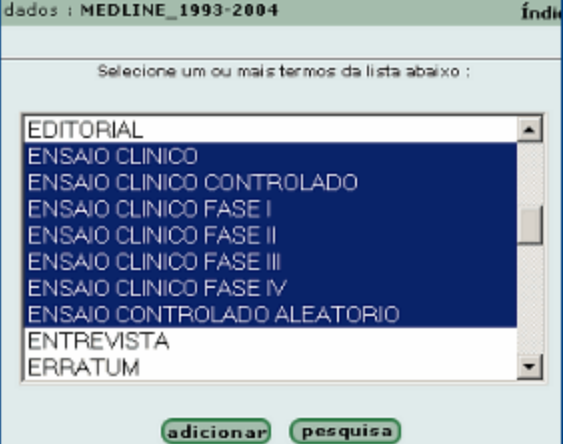

**fig 38** – índice do campo Tipo de Publicação

A partir do índice de tipo de publicação, selecione as ocorrências relacionadas a ensaios clínicos. Para o exemplo, como não está especificado o tipo de ensaio clínico, estamos selecionando todas as opções. Clique em <adicionar> para transferir a seleção para o formulário.

Tanto MEDLINE como LILACS, as opções de tipos de publicações serão as mesmas.

Veja formulário preenchido com a expressão de busca. Note que entre uma linha e outra a opção de operador deve ser **AND**.

O operador lógico **OR** está sendo usado entre cada termo nas linhas, pois o que interessa é a soma dos termos selecionados.

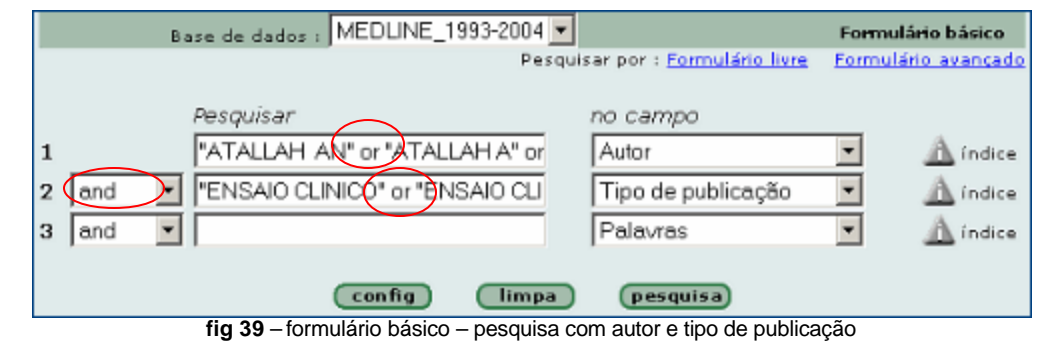

#### **Na pesquisa simultânea (interface meta-iAH) – autor**

Para processar o mesmo exemplo, *ensaios clínicos publicados pelo autor Álvaro Nagib Atallah*, usando a interface meta-iAH de busca simultânea nos mesmos campos de busca, mas sem o acesso ao índice para identificação das variações do nome do autor, a saída é usar o truncamento **\$** ou teremos que digitar todas as variações conhecidas.

Para tipo de publicação, use a caixa de limites já disponível na forma avançada da meta-pesquisa, conforme mostrado na figura a seguir:

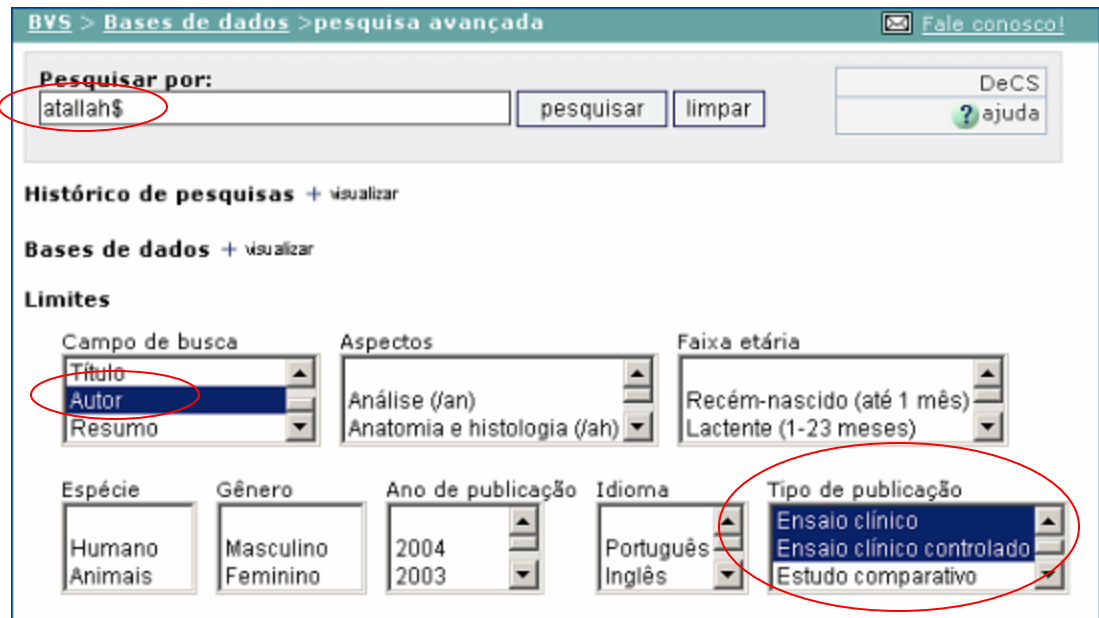

**fig 40** – pesquisa meta-iAH avançada – autor e tipo de publicação

Devemos considerar que **ATALLAH \$** vai estar incluindo não somente o autor Álvaro Atallah, mas todos os autores que têm este sobrenome.

Para resolver este problema a única opção é digitar todas as variações do nome do autor que forem conhecidas.

**IMPORTANTE:** Para buscar por autor na meta-pesquisa, devemos digitar o **sobrenome e nome** ou **inciais entre aspas**. E não podemos deixar de selecionar o campo de busca **AUTOR**.

Lembrando que a forma de representar autor no MEDLINE é sobrenome seguido das iniciais do nome (sem vírgula), e que na LILACS e demais bases de dados é sobrenome e nomes separados por vírgula, neste exemplo teríamos a seguinte expressão digitada na linha de pesquisa:

"ATALLAH AN" or "ATALLAH A" or "ATALLAH, A. N" or "ATALLAH, ALVARO NAGIB" or "ATALLAH, ALVARO N" or "ATALLAH, ALVARO NAGIB" or "ATALLAH, NAGIB ALVARO"

As duas primeiras formas atendem ao formato MEDLINE e o restante atende às outras bases de dados.

#### **Pesquisa por Revista**

Podemos recuperar artigos publicados em determinada revista, e até especificar determinado ano de publicação e/ou fascículo. Uma pesquisa deste tipo pode ser realizada através do campo de busca chamado **Revista (TA)**.

**Nota:** Este campo de busca está disponível somente na interface iAH, na pesquisa individual em cada base de dados. Ainda não é possível fazer pesquisa simultânea por Revista.

O campo **Revista** contem os títulos de revistas cujos fascículos foram ou são correntemente indexados na base de dados que estiver sendo pesquisada.

Normalmente buscamos pela forma abreviada da revista, o que pode variar de acordo com a norma adotada pela base de dados. Por exemplo, a revista *Memórias do Instituto Oswaldo Cruz* é abreviada das seguintes formas:

MEDLINE - *Mem Inst Oswaldo Cruz* LILACS e outras bases de dados - *Mem. Inst. Oswaldo Cruz*

Para garantir o resultado da pesquisa, a melhor opção é selecionar a revista através do índice do campo **Revista**, que pode ser Alfabético ou Permutado.

 $\epsilon$  O Indice Permutado de revistas apresenta os títulos por extenso, tanto na LILACS como na MEDLINE.

#### Exemplo: *Revista de Saúde Pública*

Na pesquisa individual, a partir do formulário básico, selecione o campo de busca **Revista** e clique na imagem <índice>

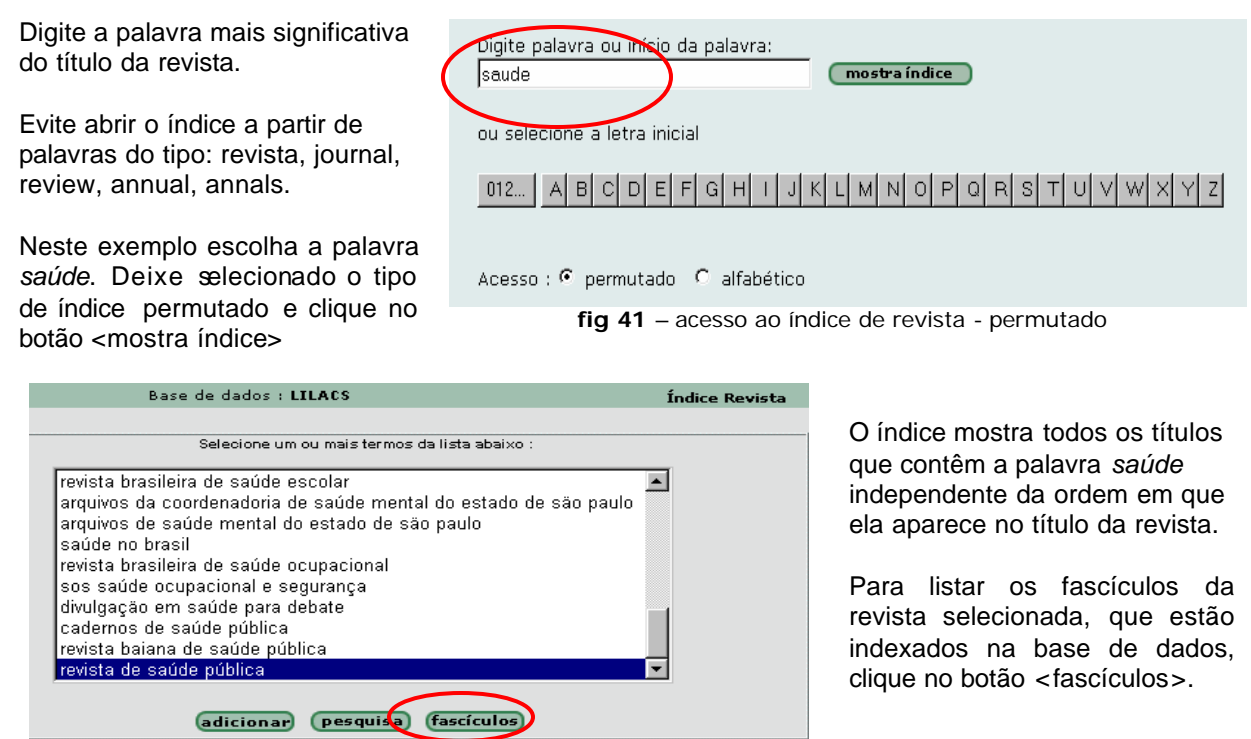

Tutorial de pesquisa bibliográfica na BVS – junho/2004 26

**fig 42** – índice permutado de revista

 $\ll$  O Índice Alfabético de revistas apresenta os títulos de forma abreviada, tanto na base e dados LILACS como MEDLINE, em ordem alfabética a partir da primeira letra do título da revista, incluindo os fascículos.

Para abrir o Índice Alfabético, digite o início do título abreviado da revista ou o título abreviado completo.

Na MEDLINE: *Rev Saude Publica* (sem ponto)

Na LILACS: *Rev. Saude Publica* (com ponto após cada palavra abreviada).

Veja que o Índice Alfabético inclui os fascículos da revista registrados na base de dados acessada.

| Base de dados : LILACS                                         |  |  |
|----------------------------------------------------------------|--|--|
|                                                                |  |  |
| Selecione um ou mais termos da lista abaixo :                  |  |  |
| REV. SAUDE PUBLICA                                             |  |  |
| REV. SAUDE PUBLICA/1981                                        |  |  |
| REV. SAUDE PUBLICA/1981,15(1)<br>REV. SAUDE PUBLICA/1981.15(2) |  |  |
| REV. SAUDE PUBLICA/1981.15(3)                                  |  |  |
| REV. SAUDE PUBLICA/1981.15(4)                                  |  |  |
| REV. SAUDE PUBLICA/1981.15(5)                                  |  |  |
| REV. SAUDE PUBLICA/1981.15(6)<br>REV. SAUDE PUBLICA/1982       |  |  |
| REV. SAUDE PUBLICA/1982,16(1)                                  |  |  |
|                                                                |  |  |
| próximo<br><b>adicionar</b><br>pesquisa                        |  |  |
|                                                                |  |  |

**fig 43** – índice alfabético de revista

Selecionando somente o título *Rev. Saude Publica***,** serão recuperados todos os artigos da revista registrados na base de dados.

Selecionando, *Rev. Saude Publica*/1981, serão recuperados todos os artigos da revista publicados em 1981 e registrados na base de dados.

E, selecionando *Rev. Saude Publica*/1981,15(1), serão recuperados todos os artigos da revista publicados no número 1, do volume 15, do ano de 1981.

#### **Histórico de pesquisas**

O **Histórico de pesquisas** é um recurso exclusivo da interface meta-iAH (pesquisa simultânea) que permite combinar as pesquisas realizadas e guardar expressões de pesquisas.

O símbolo **#** seguido de um número representa a expressão da pesquisa processada correspondente ao número. Exemplo: **#1** - representa a expressão da pesquisa **1**.

Para identificar as pesquisas realizadas, clique na opção Histórico de pesquisas + visualizar que aparece logo abaixo da caixa de pesquisa avançada. Serão mostradas as pesquisas realizadas a partir do momento de entrada na página do Portal de Bases de Dados, o resultado obtido em cada pesquisa e a expressão de busca correspondente. Veja um exemplo:

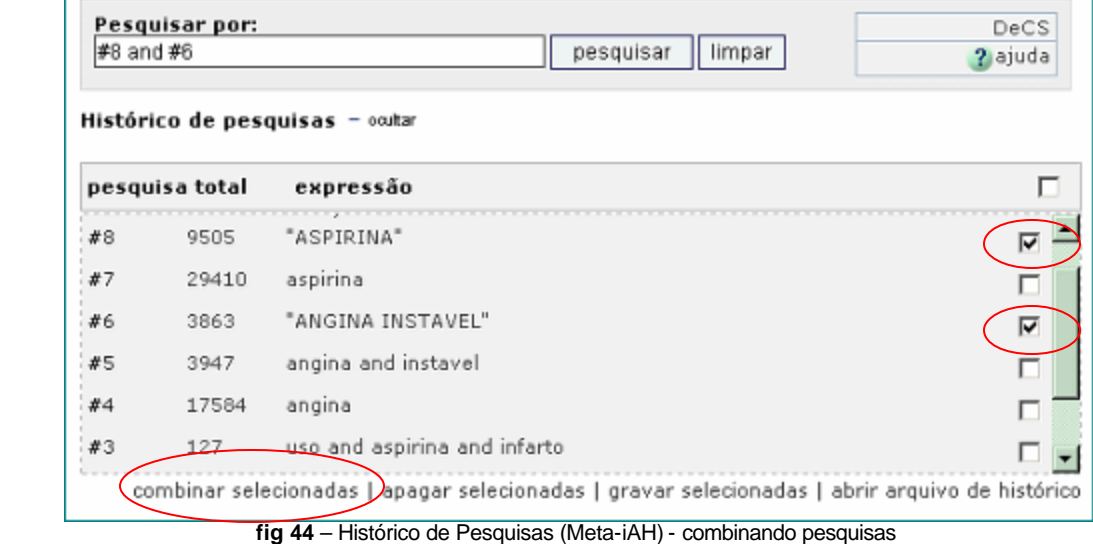

as pesquisas, selecione a que interessar e clique na opção .<br>"combinar selecionadas".

Para combinar

As pesquisas selecionadas **#8** e **#6** estão representadas na linha de pesquisa relacionadas com o operador **AND**. Este processo é automático, mas podemos substituir o **AND** por **OR** ou **AND NOT**, se necessário. Também podemos digitar diretamente, se conhecemos o número das pesquisas.

É possível combinar pesquisas prévias com novos termos de pesquisa. Neste caso é só digitar na caixa de pesquisa e/ou selecionar limites de pesquisa.

Exemplo: **#6** AND *infarto do miocardio* – relaciona a pesquisa **6** com o termo *infarto do miocardio*

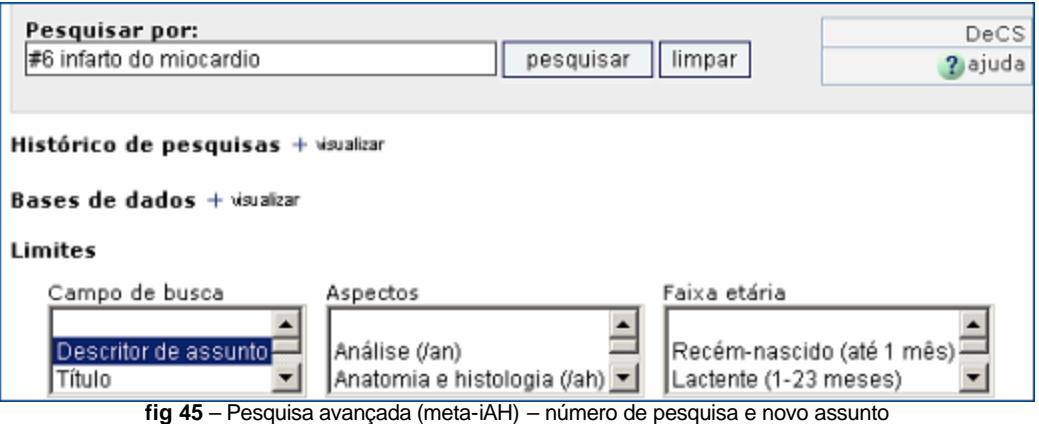

#### **Gravar expressão de pesquisa**

A partir do histórico temos ainda a opção de gravar uma ou mais expressão de pesquisa para o reprocessamento em outra oportunidade. O arquivo será gravado no **computador do usuário**.

#### Será guardada a expressão de pesquisa e não as referências recuperadas na pesquisa.

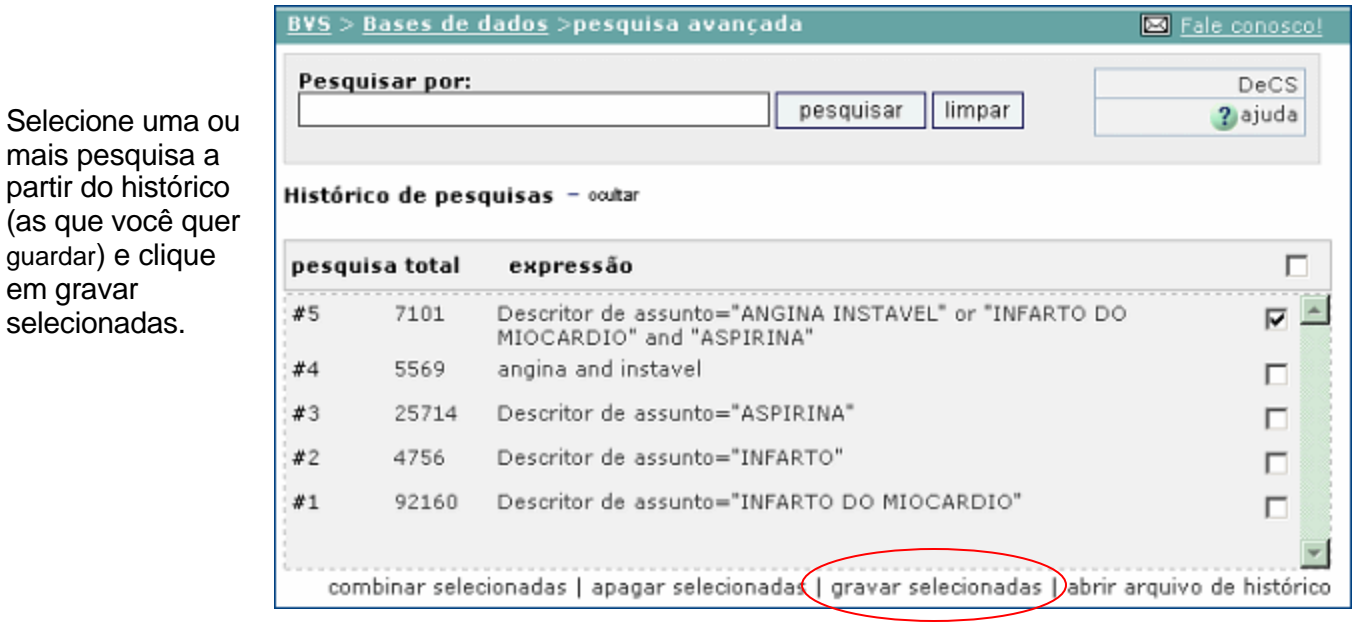

**fig 46** – Histórico de Pesquisas (Meta-iAH) - salvar pesquisas

O sistema perguntará se quer salvar ou abrir, escolha a opção salvar e indique um nome para o arquivo que será criado e guardado, em seu computador. Será sugerido o nome **HISTORY**. Se preferir, indique outro nome. Indique também o diretório onde quer guardar o novo arquivo ou aceite a sugestão do sistema.

#### **Abrir arquivo de histórico**

Permite reprocessar uma expressão de pesquisa que foi guardada pelo usuário, em seu computador.

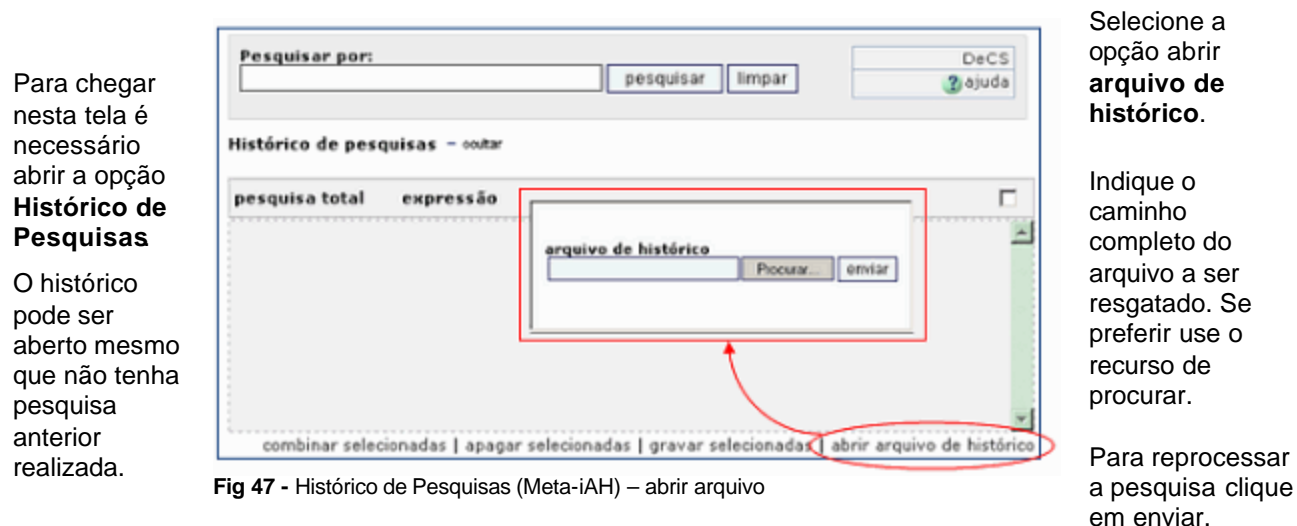

### **II – Comandos e Recursos de Navegação**

As referências recuperadas a partir de uma expressão de pesquisa, seja as processadas via interface simultânea (meta-iAH) ou as processadas em base de dados específica via interface individual (iAH), serão sempre mostradas da mesma forma, mas separadamente, base por base.

Na pesquisa simultânea, ao clicar no botão **en pesquisar el a busca será processada em todas as bases de** dados e uma lista prévia com o número de referências recuperadas em cada base de dados será apresentada. Clicando no nome da base de dados, o resultado será mostrado exatamente no mesmo formato, com os mesmos recursos que temos na interface iAH.

Na pesquisa individual, ao clicar no botão *pesquisa* a busca será processada e o resultado mostrado diretamente.

#### **As referências recuperadas em uma pesquisa serão mostradas com o mesmo formato e recursos, independente da interface de pesquisa utilizada.**

#### **Comandos e recursos de navegação:**

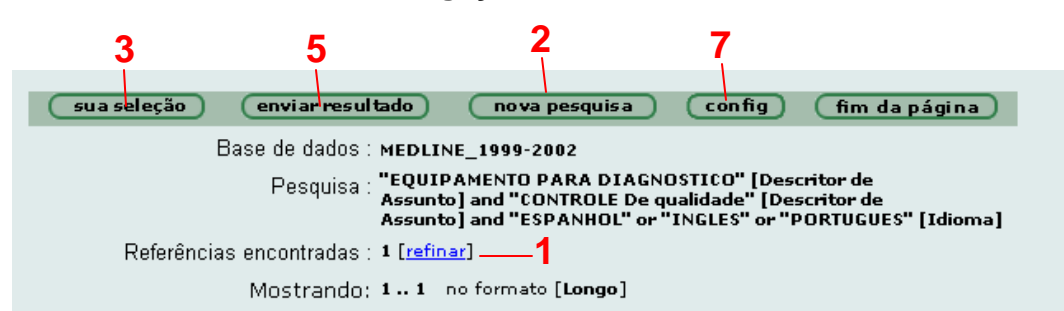

#### página 1 de 1

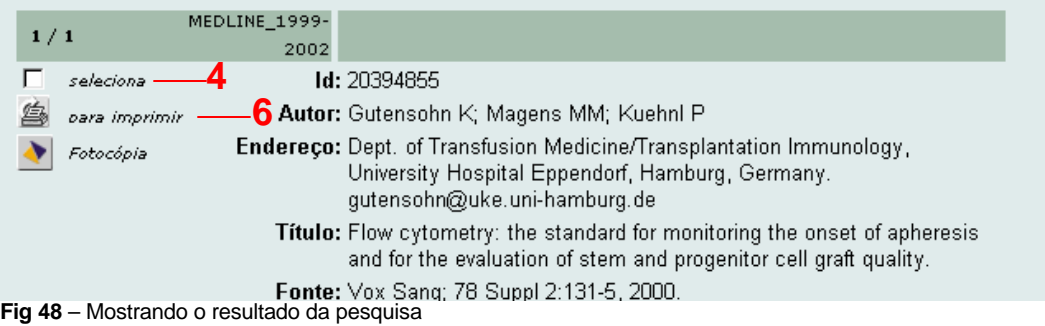

**1** [refinar] volta ao formulário de pesquisa, com a expressão de pesquisa anterior

- **<u>nova pesquisa</u>** volta ao formulário de pesquisa, para uma nova pesquisa
- **50 a seleção** lista as referências/registros previamente selecionados

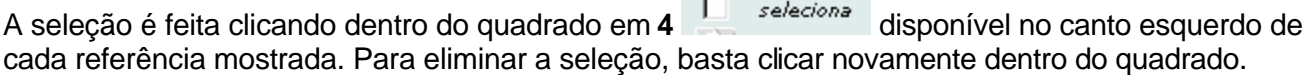

5<sup> enviar resultado permite imprimir/gravar as referências/registros recuperados na pesquisa,</sup> selecionadas ou não, ou enviar as referências para um endereço de correio eletrônico (e-mail).

Esta opção pode incluir:

?*todas as referências* recuperadas na pesquisa ?*um intervalo seqüencial* de referências recuperadas. Ex: de 1 a 50 ?*as referências selecionadas* previamente na página do resultado da pesquisa

Na opção enviar para impressão, será gerada uma lista incluindo todas as referências, as referências selecionadas ou o intervalo indicado. A partir desta lista é possível usar o comando de impressão ou gravação do seu browser de Internet.

**Dica:** Para imprimir - use a opção de File/Print ou Arquivo/imprimir do seu browser.

Para gravar em formato de texto - use a opção File/Save As ou Arquivo/Salvar como do seu browser.

**6** <sup>2</sup> *Para imprimir* lista somente a referência bibliográfica e a tela com opção para impressão.

**7** comando que permite mudar o formato de apresentação/listagem das referências recuperadas na pesquisa; mudar o idioma da interface e optar por incluir ou não a barra de navegação.

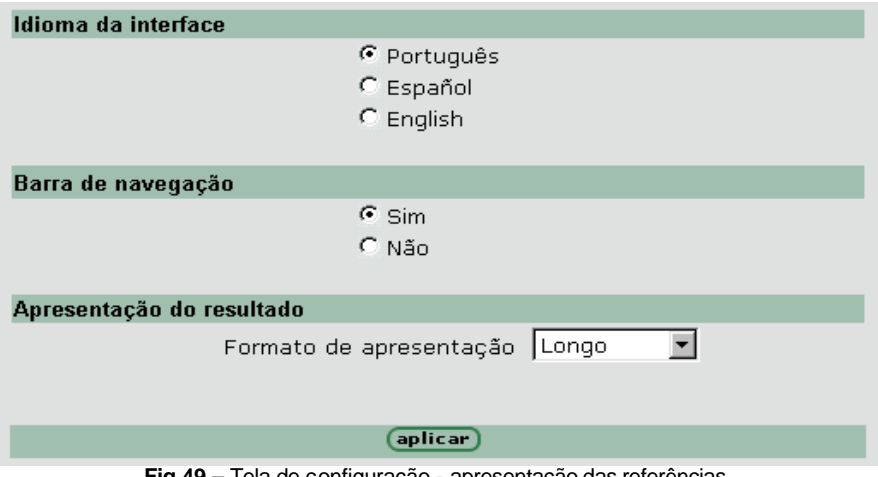

**Fig 49 –** Tela de configuração - apresentação das referências

Os formatos disponíveis são os seguintes:

- ? *longo* inclui dados da referência bibliográfica e resumo é o formato padrão do sistema;
- ? *detalhado -* inclui dados da referência bibliográfica, resumo e descritores de assunto (palavraschave). Este formato permite verificar os descritores registrados para identificar o assunto do artigo/documento;
- ? *título -* inclui somente o título do artigo/documento; e
- ? *citação -* formato de referência bibliográfica, sem resumo.

Selecione o formato desejado e confirme com o botão **eplicar**)

irpara página 12345678910 Para navegar entre as páginas, use a barra Cada página inclui 10 referências. Para navegar entre as referências, dentro de uma mesma página,  $\triangle$   $\triangle$ use as setas

### **Anexo 1 - Aspectos ou Qualificadores de Assunto**

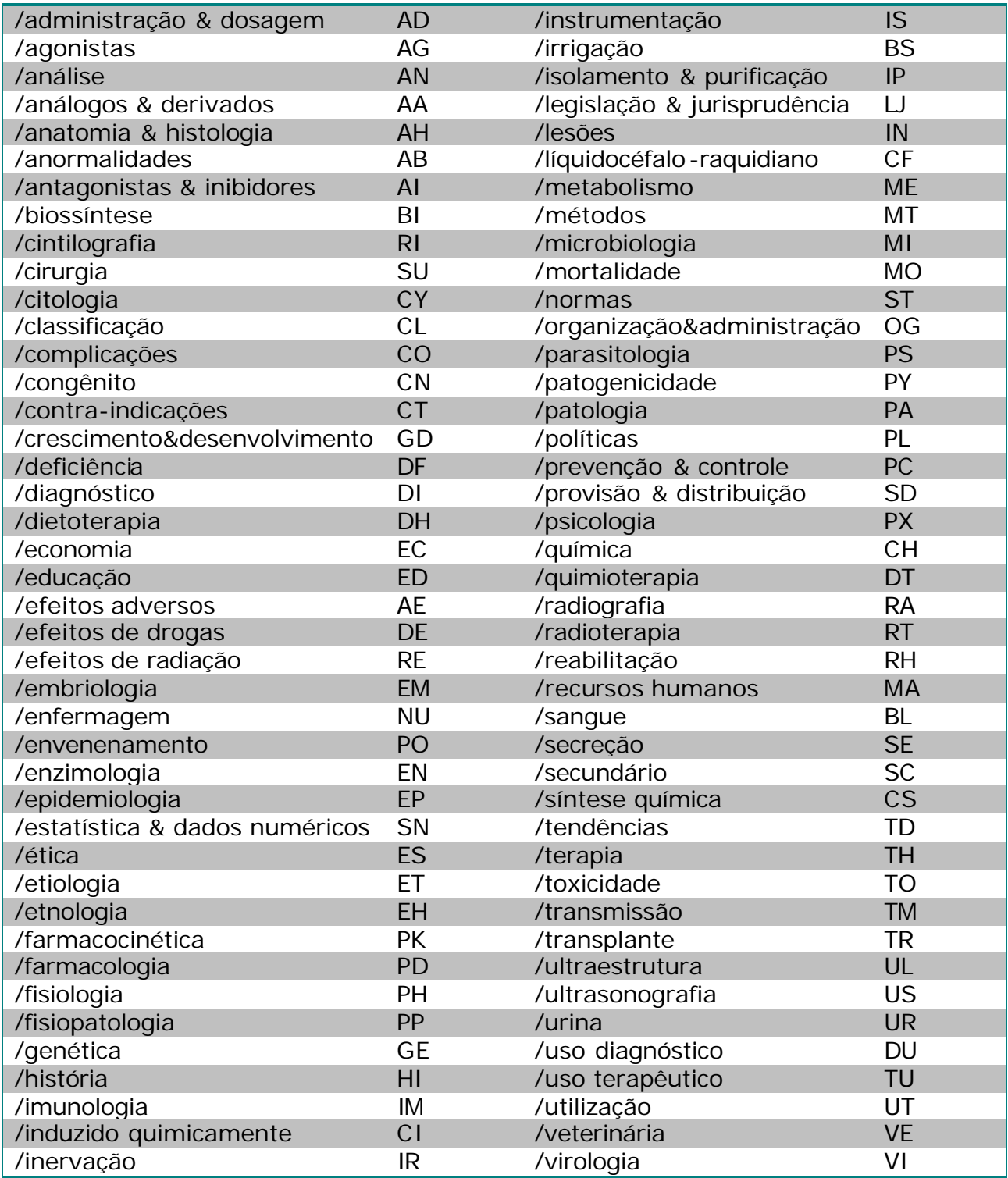